# **ØVITEC**

## <span id="page-0-0"></span>Leverantörsreskontra

<span id="page-0-1"></span>Lathund, 3LPro

Datum: 2023-08-23

### Innehållsförteckning

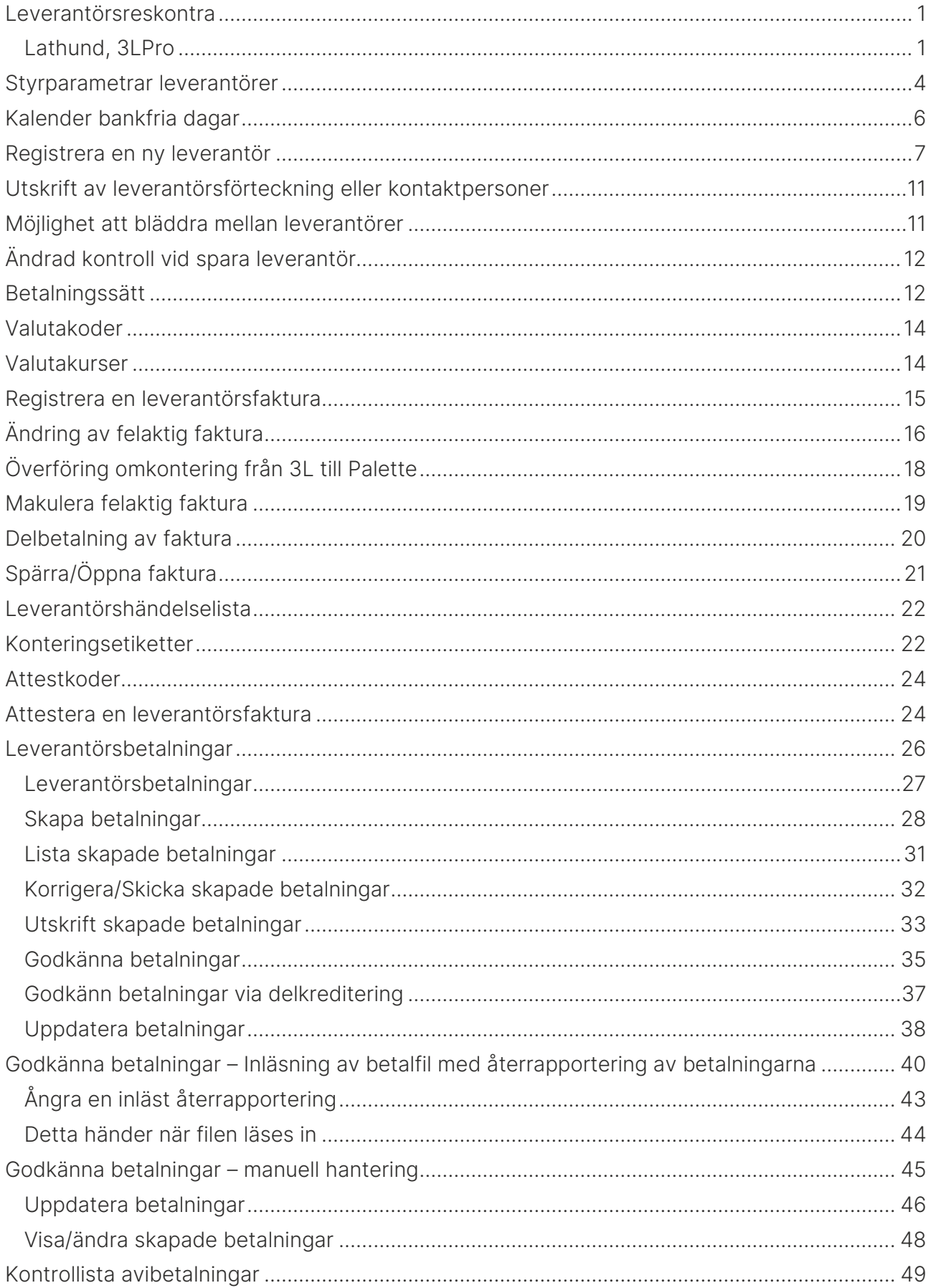

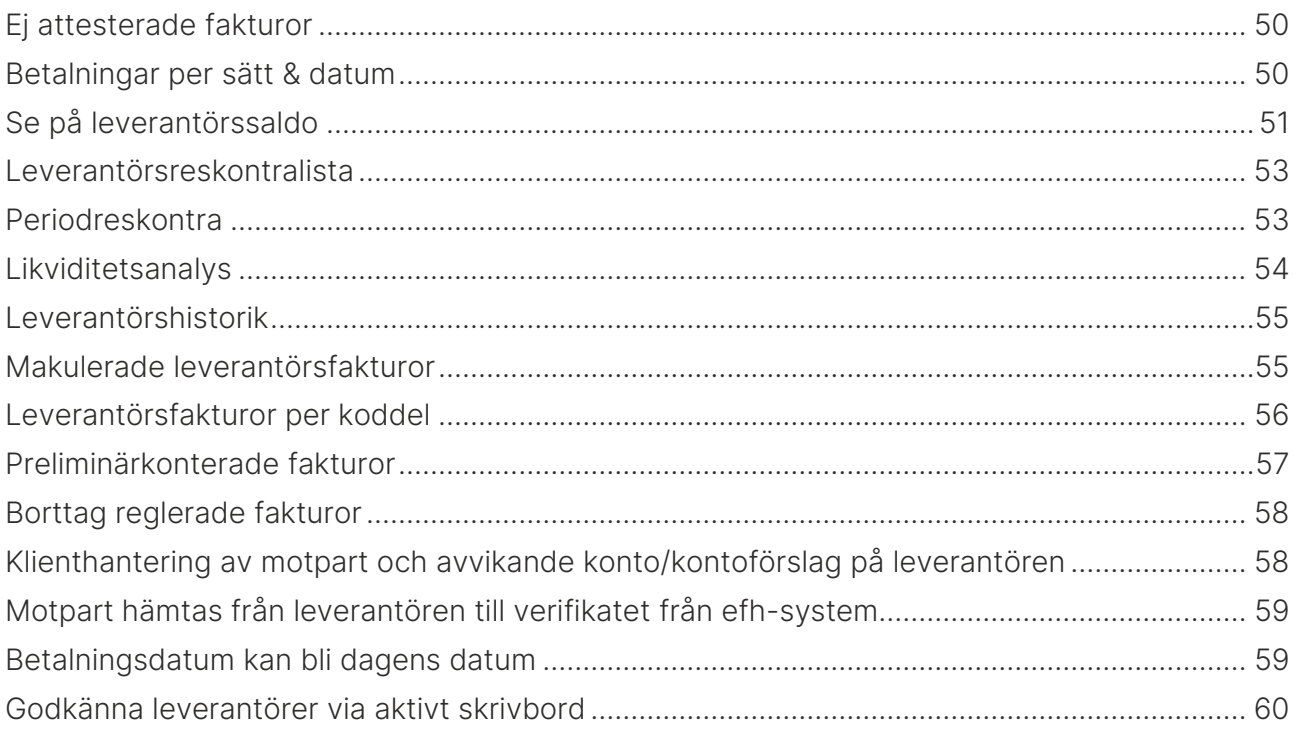

## <span id="page-3-0"></span>Styrparametrar leverantörer

Leverantörsreskontra – Registervård – Styrparametrar leverantörer

Här ställer man in hur man skall arbeta med leverantörsrutinen i företaget/klienten.

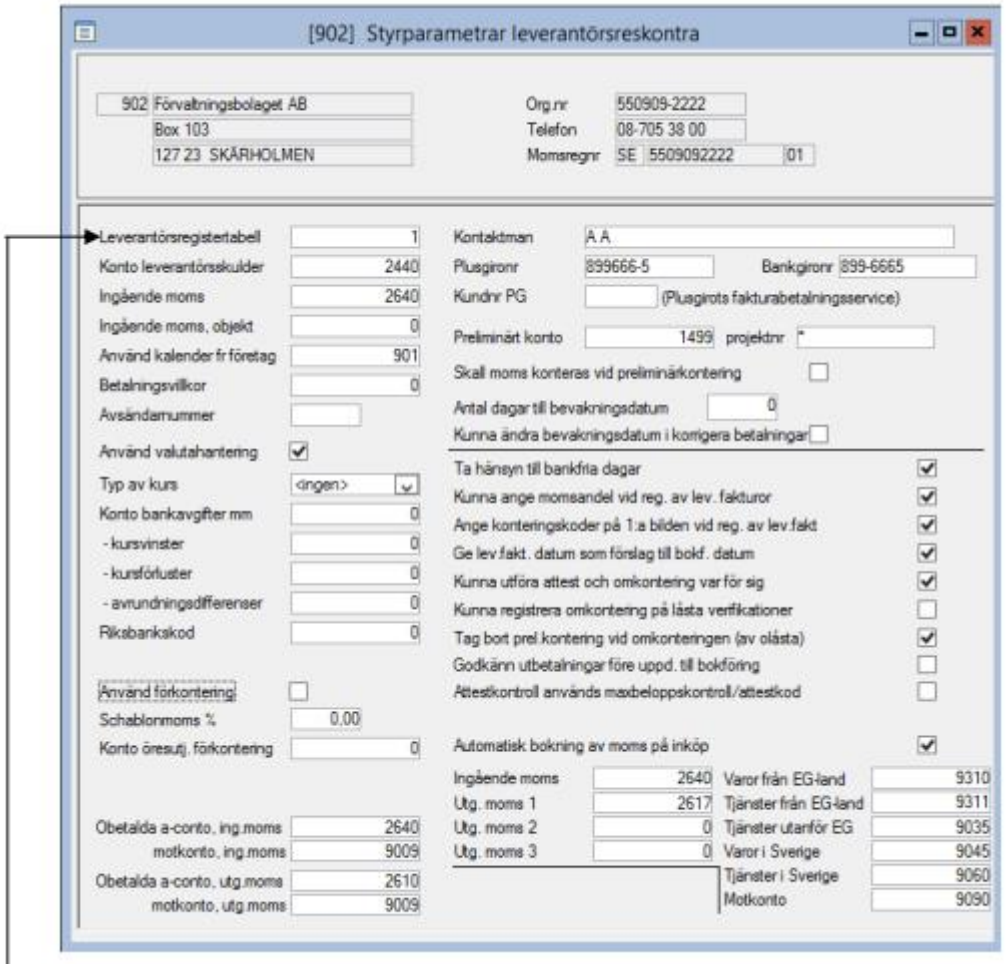

Leverantörsregistertabell: Innan man lägger in sina leverantörer måste man ange i vilken tabell dessa skall ligga.

Man kan välja att ha samma leverantörsregister för flera bolag genom att i styrparametrarna ange samma tabellnummer. Lägger man då upp en leverantör i ett bolag så finns samma leverantör även i de bolag som har samma tabellnummer. Statistik för leverantören kommer att visas för samtliga bolag sammantaget.

I 3LPro anges också speciella konton i styrparametrarna som hjälper till att göra automatiska bokningar av moms på inköp

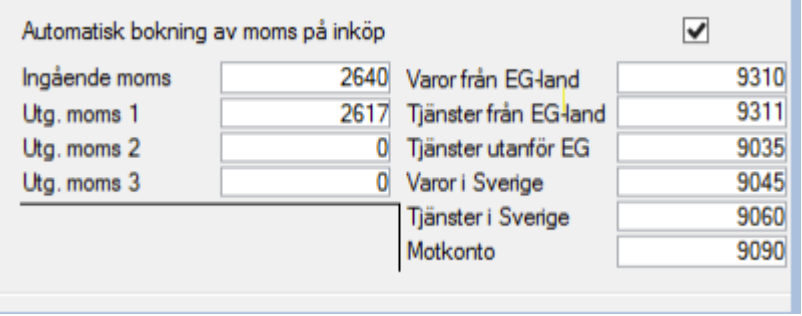

I ovanstående exempel skulle konto 2640 ha momskod 48 och konto 2617 skulle ha momskod 30. 9310 skulle ha momskod 20, 9311 skulle ha momskod 21, 9035 skulle ha momskod 22, 9045 skulle ha momskod 23, 9060 skulle ha momskod 24, 9090 skulle inte ha någon momskod. Ni måste själva koda upp de nya kontona med rätt momskoder i rapportkontoplanen.

Om momsmodulen används finns ytterligare ett fält där ingående moms för objekten ska anges. Om man vill kan ett annat momskonto än det för övrig moms användas.

Vidare måste bockrutan 'Kunna ange momsandel vid registrering av lev fakturor' vara markerad för att du ska få hjälp med beräkning av den ingående momsen.

Markera även att förkontering används, ange företagets totala schablonmoms samt ange det öresutjämningskonto som skall användas vid förkonteringen. Om inget konto anges för öresutjämning hamnar eventuella ören på det sist använda kostnadskontot.

Antal dagar till bevakningsdatum - Om avtal med banken finns, bevakar den kreditfakturor i ett visst antal månader tills en debetfaktura kommer som den kan kvittas emot. Om bevakningsdatum på fakturan har passerats skickas krediten tillbaka.

### <span id="page-5-0"></span>Kalender bankfria dagar

Leverantörsreskontra – Registervård – Kalender – Bankfria dagar

Kalendern används för att undvika att få förfallodagar på dagar som inte är bankdagar.

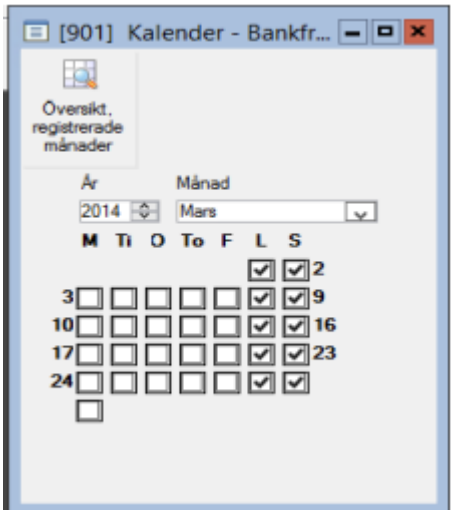

#### Kalender bankfria dagar skapas automatiskt

Vid uppgraderingen skapas automatiskt kalender bankfria dagar med lördagar, söndagar och andra bankfria dagar. Önskar ni andra bankfria dagar än dessa kan ni själva gå in och komplettera i kalendern. OBS! Ni som kör Palette måste även i fortsättningen föra över dessa till Palette en gång om året.

För att markera en helgdag klicka i fältet/fälten som avser helgdagen/dagarna, fältet rödmarkeras. Spara.

En kalender kan användas för flera företag ange i styrparametrarna för leverantörer vilket företag kalendern finns upplagd i.

### <span id="page-6-0"></span>Registrera en ny leverantör

Leverantörsreskontra – Registervård – Leverantörer

Här lägger man upp sina leverantörer.

Vi har förtydliga vilken information som är företagsgemensam i den leverantörstabell man använder och vilken information som är företagsunik.

I den nya layouten så har vi sorterat upp den information som är gemensamma för hela leverantörstabellen oavsett bolag på höger sida och den information som är unik för just det aktuella bolaget på vänster sida.

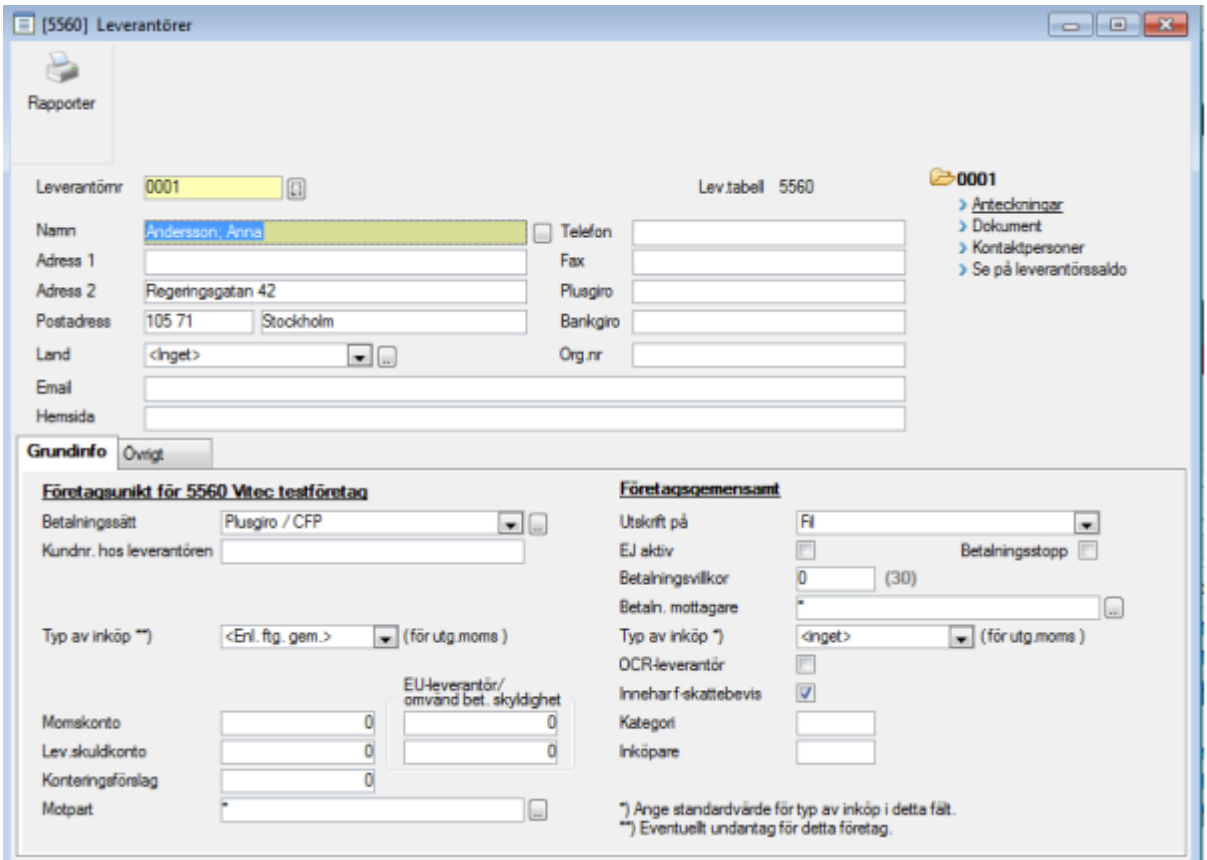

Leverantörsnummer: Det nummer som reskontraposterna kommer att sorteras under. Bör vara ett nummer som står på fakturan för att underlätta vid registrering t ex bank- eller postgironummer. Det går även att ha ett namn i leverantörsnummerfältet.

Adress 1: Avdelning eller c/o adress.

Adress 2: Gatu- eller boxadress.

Se på leverantörssaldo: ett snabb hopp från leverantörsregistret till funktionen "se på leverantörssaldo" där all information om en leverantörsfaktura visas.

Land: Anges endast om det är en utländsk leverantör då detta styr betalningsrutinen. Om en leverantör är EUleverantör eller inte styrs av EU-markeringen i landregistret.

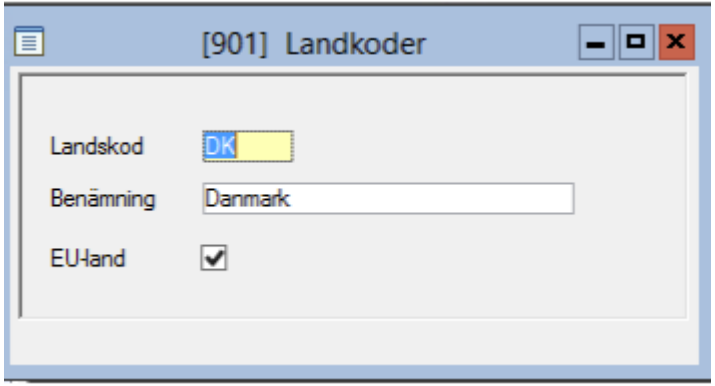

Betalningssätt och Utskrift på behöver endast anges om man har blandad betalning dvs. vissa utbetalningar görs till postgiro och andra till bankgiro. Om man endast betalar via t ex bankgiro anger man "betalningssätt" och 'utskrift på' vid betalningstillfället och de leverantörer som inte har valt betalningssätt kommer att få en utbetalningsavi (gäller betalning via fil).

Leverantören som är kodad med betalningssätt "bankgiro". Övriga leverantörer kan vara kodade med betalningssätt "inget". Man bestämmer betalningssätt när man skapar betalningen. Alternativet är att koda alla övriga leverantörer med betalningssätt postgiro, men oftast känns det som att det är för mycket arbete med det. Om leverantörerna är kodade som "inget" skapas betalningarna i två omgångar. Först skapas alla betalningar till leverantörer som är kodade med betalningssätt bankgiro. Sätt betalningssätt till bankgiro. Därefter skapas betalningar för alla övriga leverantörer. Sätt betalningssätt till postgiro. Om alla leverantörer varit kodade med betalningssätt (dvs pg på de som skall betalas via det och bg på de som skall betalas via det) så hade man bara behövt skapa betalningarna i en omgång. Man hade då valt "Sätt betalningssätt till 'ta hänsyn till val på leverantör'". De betalningar som finns nu är skapade med respektive betalningssätt.

Betalningsvillkor: Behöver endast anges om betalningsvillkor skiljer sig från det som står inom parentes som är det antal dagar som anges i styrparametrarna. Betalningsvillkor styr framräkning av förfallodagen. Förfallodagen kan ändå alltid ändras vid registreringstillfället.

Betalningsmottagare: Om leverantören använder sig av finansieringsbolag lägger man in finansieringsbolaget som en leverantör och finansieringsbolagets leverantörsnummer anges här. Betalningsmottagarens namn och gironummer kommer att stå på utbetalningen men reskontraposterna kommer att finnas på den leverantör ni gör affärer med.

Kundnummer hos leverantören: Det kundnummer som företaget har hos leverantören. Kommer med på utbetalningen. I fältet Kund nr hos leverantören kan unikt nummer per företag registreras även om alla företag använder samma leverantörstabell.

#### Leverantörer med status ej aktiv/Betalningsstoppade leverantörer

Leverantörer med status ej aktiv förs över till Palette. Palette har ingen funktionalitet för att avaktivera en leverantör. Markering för betalstopp på en leverantör förs över till Palette. Om en leverantör är betalningsstoppad i Palette kan man inte registrera några fakturor på den.

#### F-skatt

Om leverantör inte har F-skatt kan varning om detta erhållas vid registrering av faktura.

Markera JA under inställningar för att varningen ska komma upp.

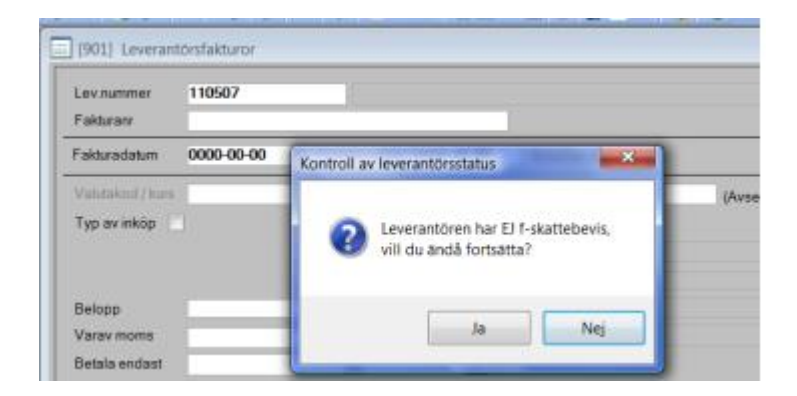

Momskonto och leverantörskuldskonto anges endast i de fall konto skiljer sig från de konton som anges i styrparametrarna, t ex för utländska leverantörer.

OCR-leverantör markeras på de leverantörer som har av OCR-nummer på sina fakturor. På fakturan öppnas då ett extra fält där OCR-nummer kan anges samtidigt som du kan ange fakturanumret som vanlig. Det kan vara praktiskt att kunna söka på fakturanumret i fakturaregistret samtidigt som det enbart är OCR-numret som följer med i filen som skapas till banken.

Konteringsförslag: Om ett konto anges här föreslås det alltid som kontering på de fakturor som kommer från denna leverantör.

EU-förvärv: Om EU-förvärv görs från denna leverantör, ange om det vanligtvis är varor eller tjänster. Används vid automatisk bokning av EU-moms och kan ändras på fakturanivå.

Möjlighet finns nu att inom samma leverantörstabell kunna flagga olika inköpstyper för utgående moms på samma leverantör, fast i olika företag, så att skattedeklarationen blir rätt.

På den högra sidan (den företagsgemensamma) anger man den typ av inköp som är den vanligast förekommande på val leverantör inom den gemensamma leverantörstabellen. Vald "typ av inköp" gäller sedan i alla bolag som ej har någon avvikande inställning satt på den företagsunika sidan (vänster).

Det finns en inställning att vid nyregistrering av en leverantör sätts denna till 'Leverantören är inte godkänd'. Fakturor kan registreras på leverantören men betalning kan inte ske förrän leverantören är godkänd.

För att få fram en lista över leverantörer som ej är godkända. Klicka på skrivarikonen i leverantörsregistret och välj 'Ej godkända leverantörer' Via övriga funktioner godkänns leverantören.

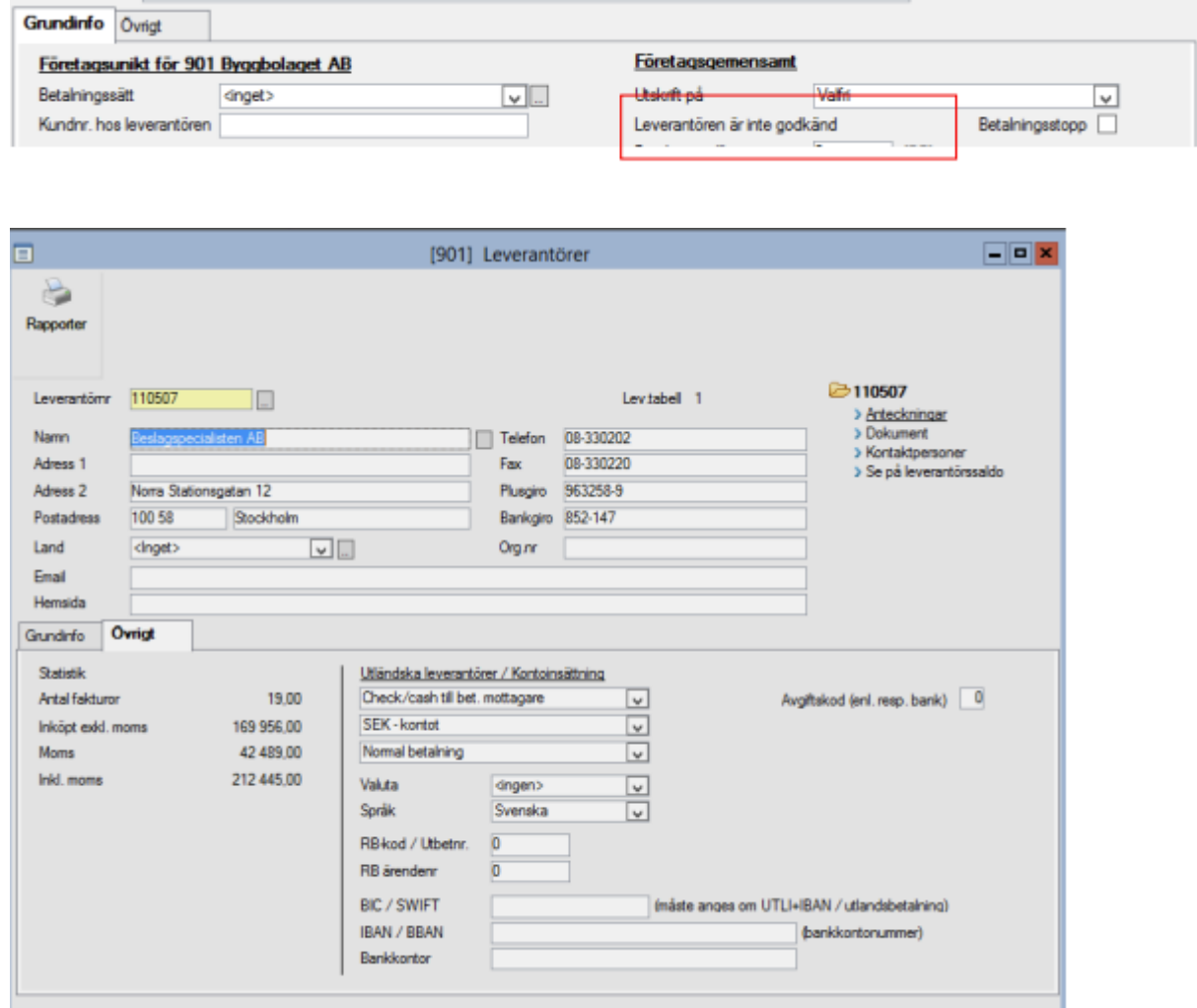

#### Under fliken övrigt finns

Statistik: Uppdateras automatiskt av systemet när periodreskontra körs ut.

Utländska leverantörer: Information som går med vid betalning till utlandet.

Kontoinsättning: används när pengarna ska sättas in på ett vanligt konto i stället för bankgiro.

Bankkontonr anges med inledande clearingnummer följt av kontonummer. Inget bindestreck ska anges.

### <span id="page-10-0"></span>Utskrift av leverantörsförteckning eller kontaktpersoner

När man står i bilden där man registrerar en leverantör så kan man klicka på endera skrivaren eller direkt på ikonen rapporter (Arkiv – Utskrifter) och få upp en ny urvalsbild för utskrift av en leverantörsförteckning. Gör ett urval eller tryck F10 för att starta utskriften.

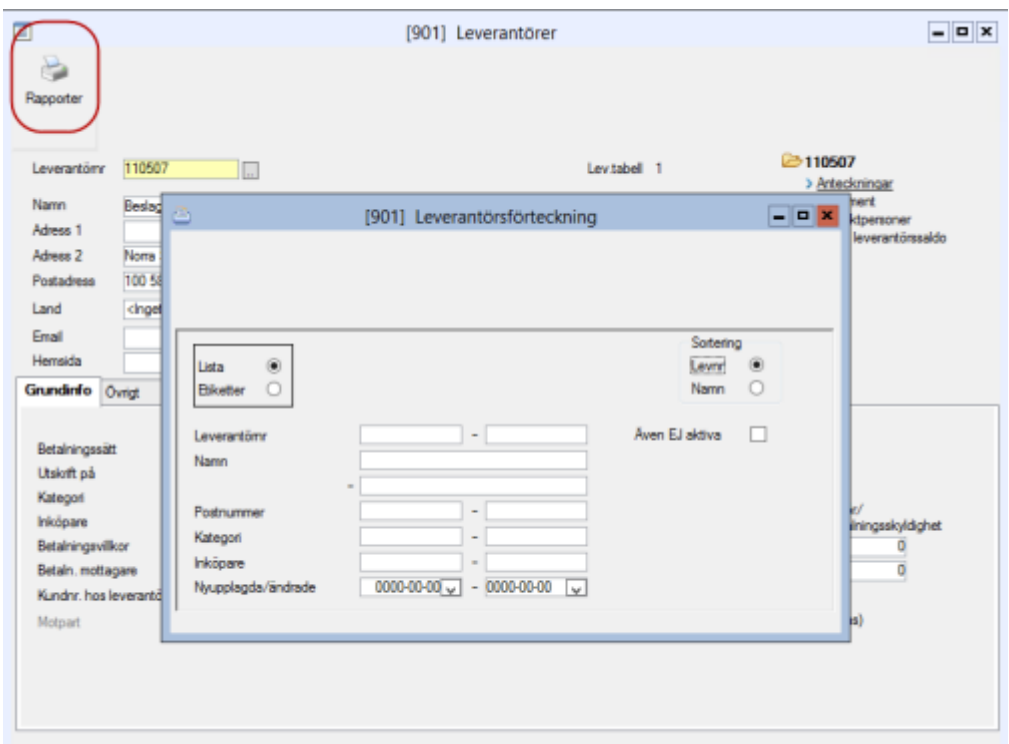

### <span id="page-10-1"></span>Möjlighet att bläddra mellan leverantörer

Det är möjligt att bläddra till nästa och föregående leverantör med hjälp av pilar i verktygslisten. Nästa leverantör = nästa leverantörsnamn (bokstavsordning).

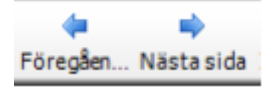

## <span id="page-11-0"></span>Ändrad kontroll vid spara leverantör

När en leverantör sparas görs alltid en kontroll på att adress är angiven. Dessutom görs kontroll på att antingen bg eller pg är ifyllt. Båda behöver inte vara ifyllda för att undvika varning.

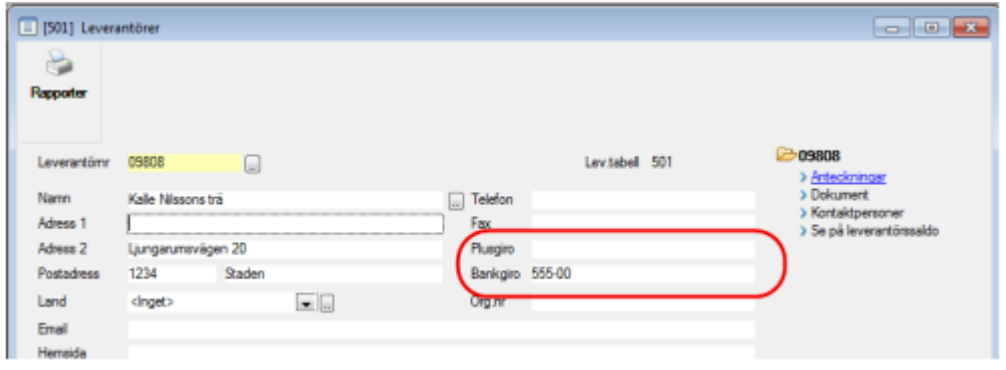

## <span id="page-11-1"></span>Betalningssätt

Betalningssättet styr vilket konto som ska påverkas vid betalning. Med automatik bokas beloppet i debet på reskontrakontot (ex 2440) vid betalning av en vanlig leverantörsfaktura, men vilket konto som kreditbokningen ska ske på bestäms av betalningssättet. Ex 1941. Samma betalningssätt kan användas för in- och utbetalningar, men olika konton kan påverkas.

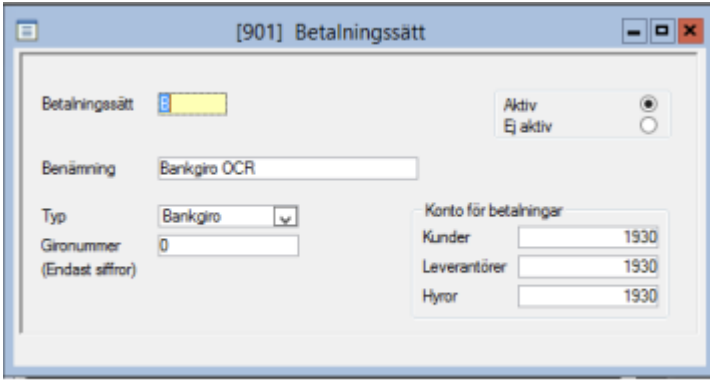

De betalningssätt som är aktuella för betalningar ska naturligtvis läggas upp, men man brukar också lägga upp ett "korrigeringsbetalningssätt" som endast påverkar reskontran. Detta används om man vill flytta om betalningar inom reskontran utan att påverka huvudboken. Ett förslag är att kalla detta betalningssätt för "Kvittning". Vanligt är också att lägga upp ett exakt likadant betalningssätt som man kallar för Bokföringsorder. Detta används om man upprättar en manuell bokföringsorder för att korrigera. För att posten ska vara betald i reskontran används detta betalningssätt samtidigt som man bokför korrigeringen manuellt. Tips för att få huvudboken att stämma mot reskontran är att se till att summan av betalningar med betalningssätt Kvittning alltid är 0: - per dag samt att noga kontrollera att alla betalningar med betalningssätt Bokföringsorder verkligen motsvaras av en korrekt bokföringsorder i redovisningen.

Gironummer fylls endast i om uppdelning av OCR inbetalningar önskas på fler betalningssätt är P och B. OCR inbetalningar kopplas alltid mot P eller B så länge använt gironummer inte hittas i ett annat betalningssätt.

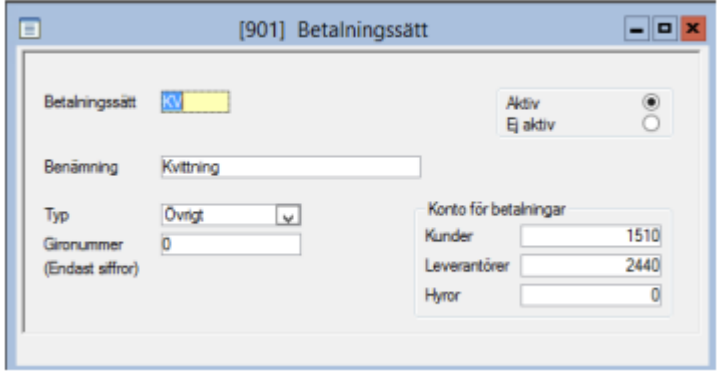

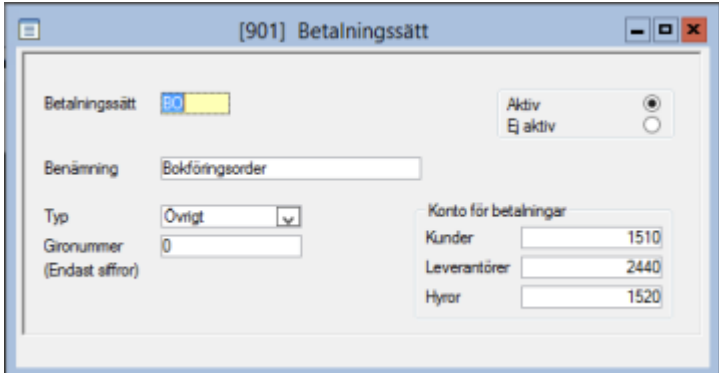

TIPS! Lägg upp betalningssätten från huvudbolaget så kopieras de ut till alla klienter!

### <span id="page-13-0"></span>Valutakoder

Leverantörsreskontra – Registervård – Valutakoder

Här lägger man upp valutakoder om man använder olika valutor.

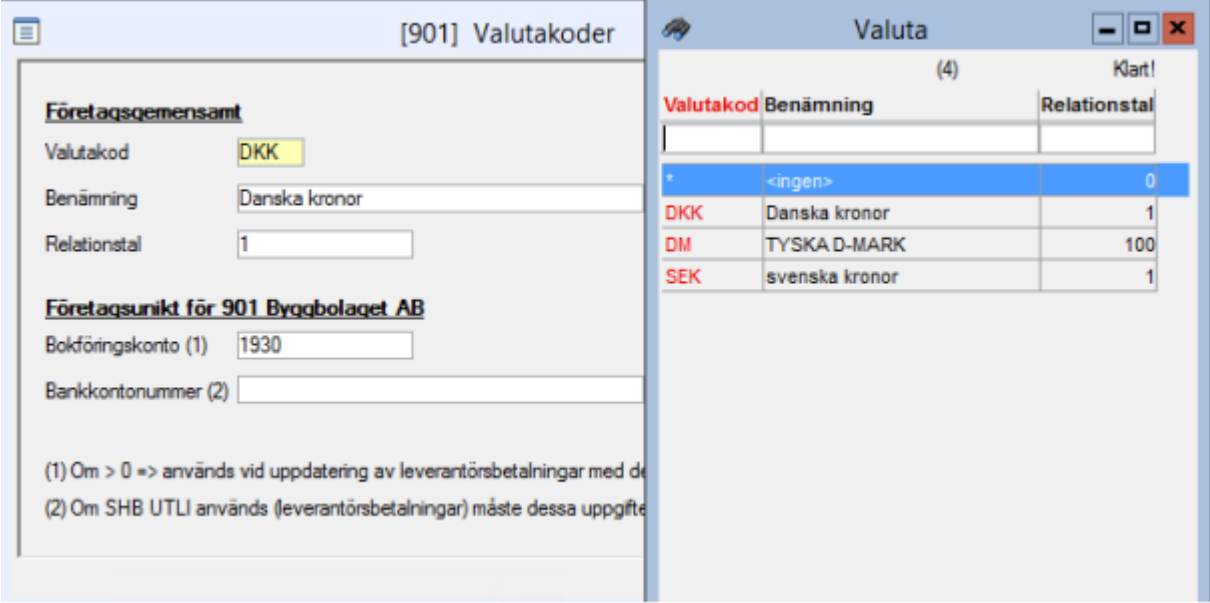

### <span id="page-13-1"></span>Valutakurser

Leverantörsreskontra – Registervård – Valutakurser

Här lägger man upp valutakurser om man använder olika valutor.

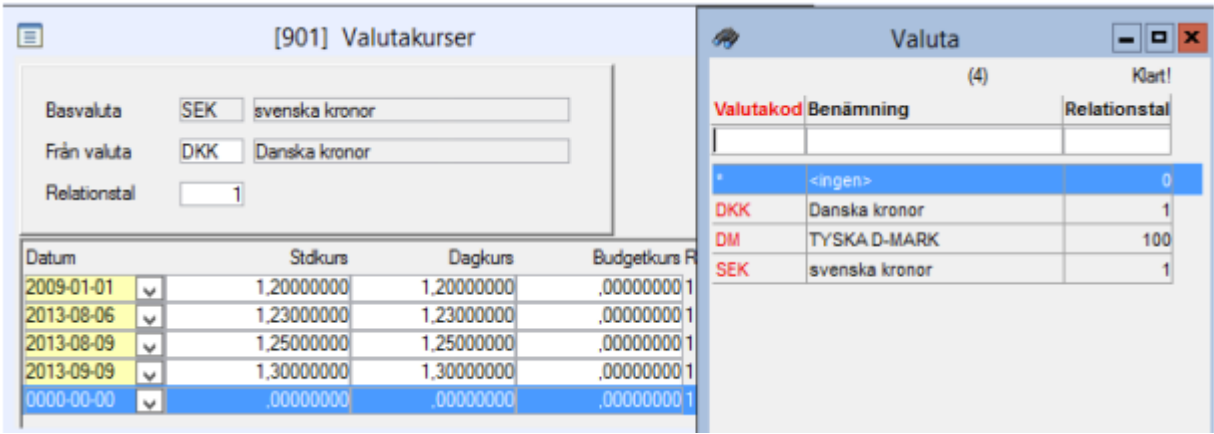

### <span id="page-14-0"></span>Registrera en leverantörsfaktura

Det sker under menyn Leverantörsreskontra – Dagliga rutiner – Leverantörsfakturor.

Registrering av leverantörsfakturor består av två bilder om fakturan konteras direkt; en som sparas i reskontran och en som avser verifikatet i redovisningen. Om fakturan däremot preliminärbokas sker registreringen endast i en bild (den som avser reskontran) och fakturan måste senare omkonteras i momentet attestering/omkontering.

När verifikationsnummer angivits (F4 nästa verifikationsnummer) sker automatiskt hopp till verifikationsregistreringen vid direkt attestering.

Om leverantören inte finns tryck F4 (översikt) och därefter F5 (ny post) och lägg upp leverantören.

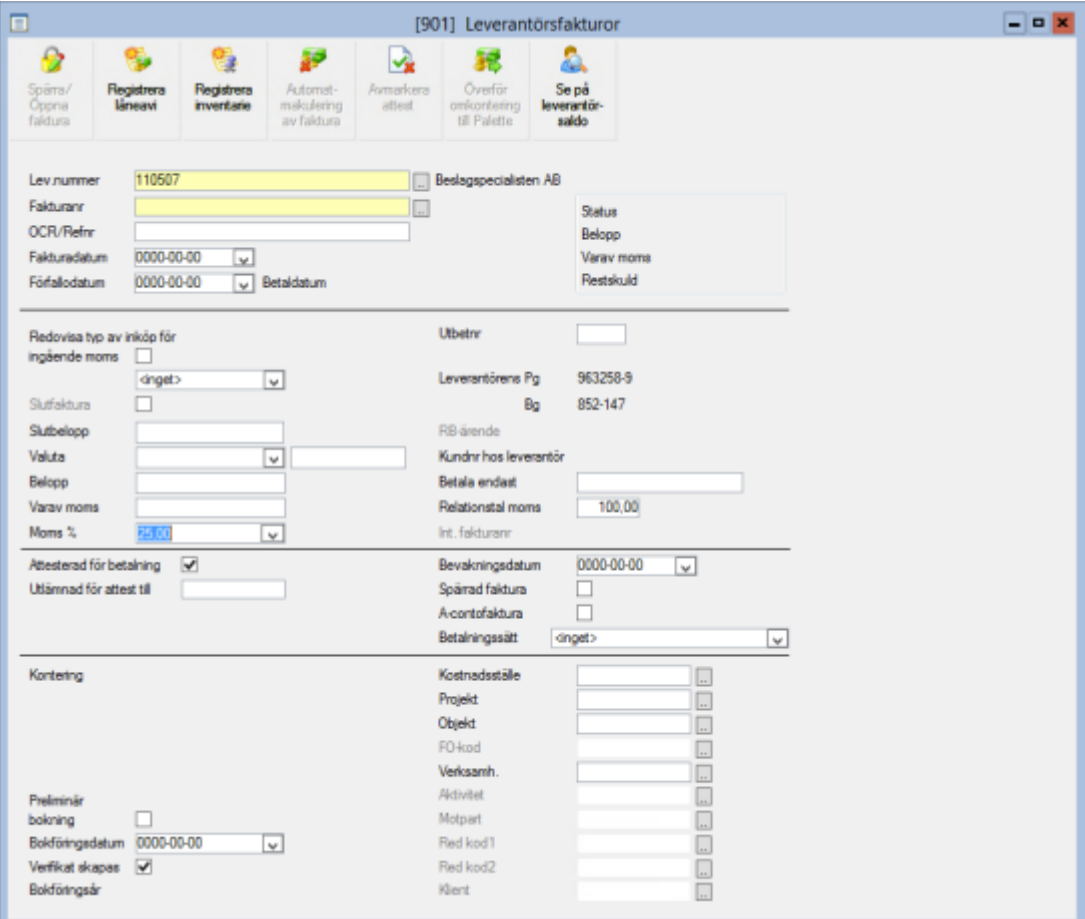

Det finns möjlighet att få rutorna för Attesterad och/eller Preliminär bokning default markerade när man registrerar en faktura. Denna inställning kan dock bara göras av systemansvarig och finns under (Systemrutiner - Användare - Inställningar - Programinställningar - Leverantörsreskontra).

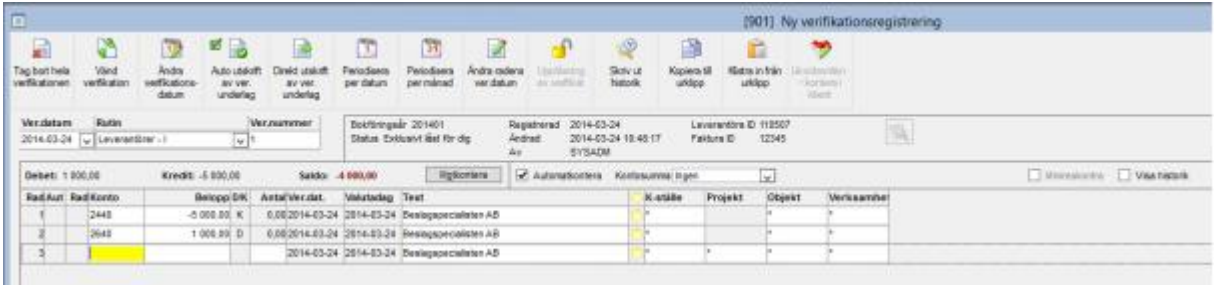

Fortsätt registreringen av fakturan.

## <span id="page-15-0"></span>Ändring av felaktig faktura

Via ikonen avmarkera attest alt via övriga funktioner (Ctrl+F5) går det att ta bort felaktigt ditsatt bock för attest vid registrering av en leverantörsfaktura.

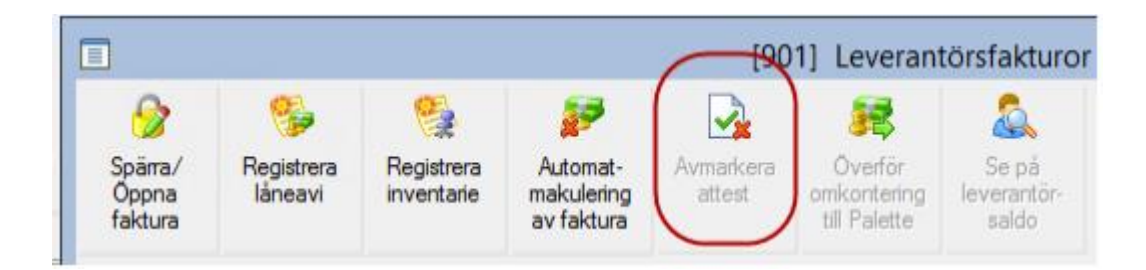

#### (Obs – endast om det är den sista du gjorde… Välj annars 'makulera faktura').

En felaktigt registrerad faktura kan tas bort helt och hållet om den inte är betald och verifikatet inte är låst. Verifikationsnumret försvinner då helt och hållet från verifikationsnummerserien men kan återanvändas för en annan faktura.

Med nedanstående grundinställning kommer både verifikationen och fakturan i reskontran att raderas samtidigt.

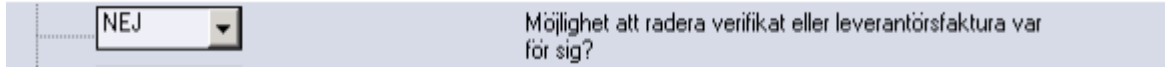

Ta fram fakturan i bilden "Leverantörsfaktura" klicka på verifikation i högra hörnet.

[Ange ett citat från dokumentet eller sammanfattningen av en intressant punkt. Du kan placera textrutan var som helst i dokumentet. Använd fliken Ritverktyg om du vill ändra formateringen av textrutan för citatet.]

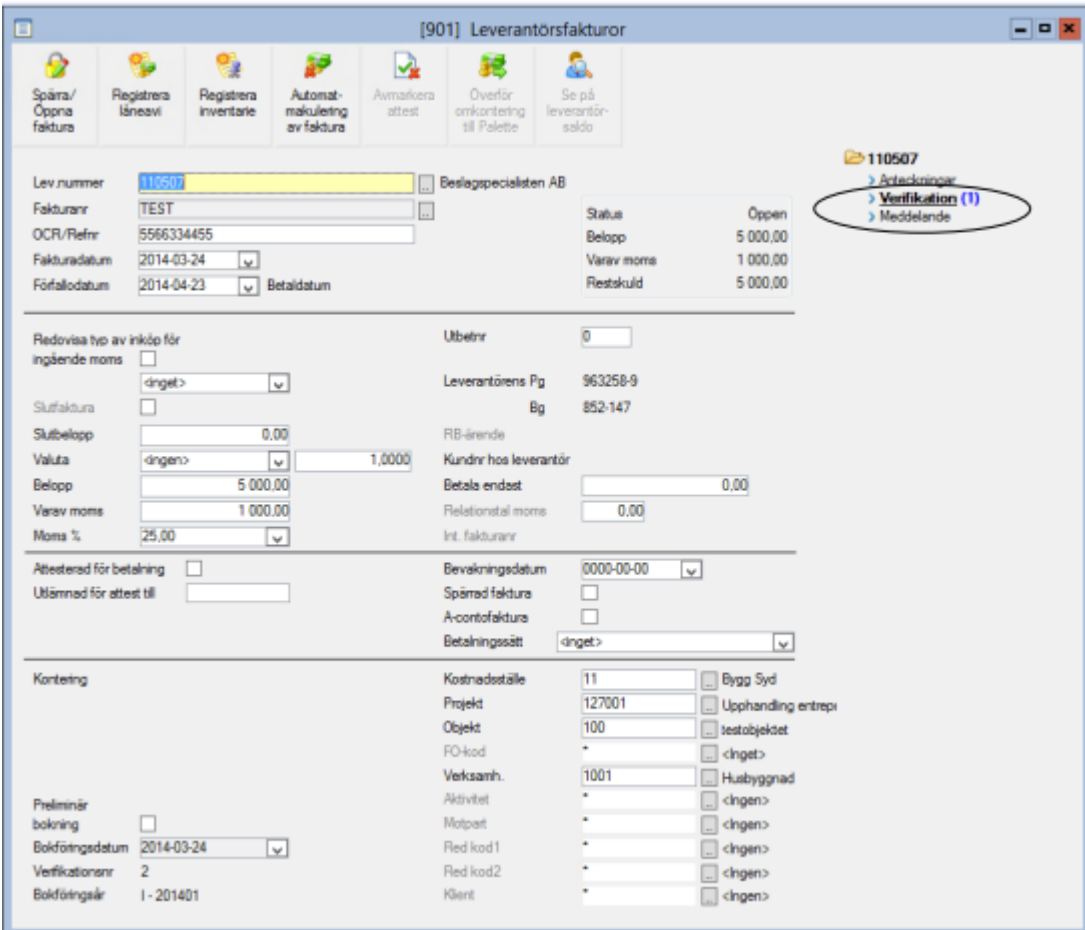

När verifikatet visas välj ikonen tag bort hela verifikationen alt 'Övriga funktioner' 'Ta bort hela verifikationen' och svara OK på frågan Du vill radera verifikationen. Leverantörsfaktura med nr XXX tas automatiskt bort.

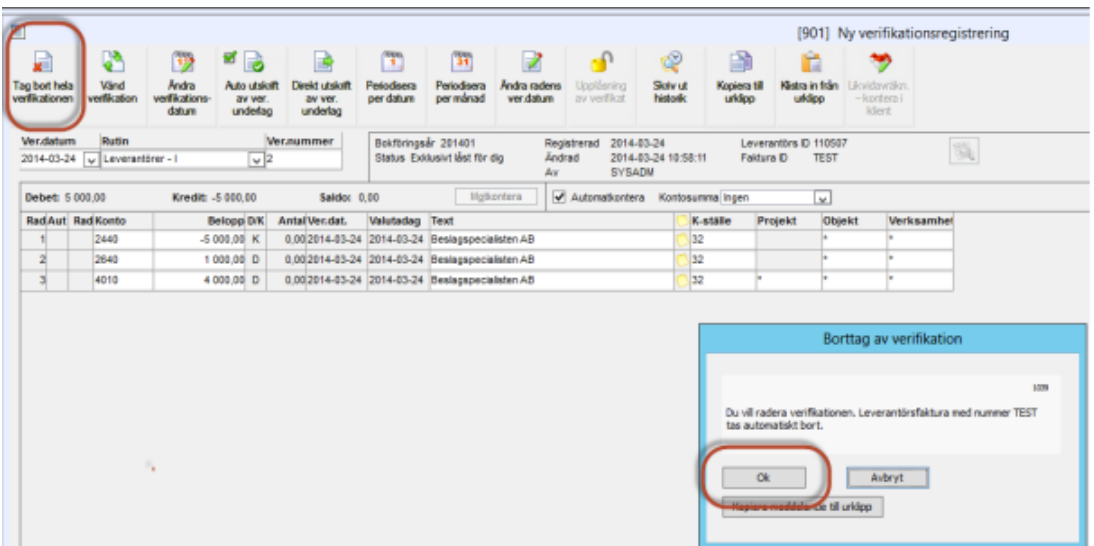

Är grundinställningen satt till JA vilket inte rekommenderas är det viktigt att man raderar verifikatet före man raderar leverantörsfakturan. Om man råkar radera fakturan först måste verifikatet raderas från verifikationsregistreringen i redovisningsmodulen annars får man inte reskontran och huvudboken att stämma.

## <span id="page-17-0"></span>Överföring omkontering från 3L till Palette

De verifikat som är möjliga att överföra till Palette via omkontering är:

- Leverantörsfakturan måste vara Attesterade och att preliminärbokningen är borttagen.
- Leverantörsfakturan måste komma från Palette integrationen från början.
- Leverantörsfakturan måste ha ett "Paletternr".

När man gjort en omkontering så går man manuellt in på ikonen alt övriga funktioner och överför omkonteringen till Palette.

Om man kör integrationen i databasläge (klassiskt läge) finns möjlighet att göra överföring av eventuella om konteringar från 3L Pro till Palette (efter att en faktura är färdigbehandlad i Palette).

För närvarande är det inte möjligt att överföra om konteringar om man kör integrationen i webbtjänstläge eftersom Palettes webbtjänster inte har möjlighet att ta emot denna information.

### <span id="page-18-0"></span>Makulera felaktig faktura

Om fakturan är felaktig och det inte var den sista du gjorde bör du istället makulera den. En funktion för att makulera en leverantörsfaktura finns under 'Övriga funktioner' alt direkt via ikonen 'Automat makulering av faktura'. Fakturan kan makuleras så länge det inte finns en betalning registrerad på den.

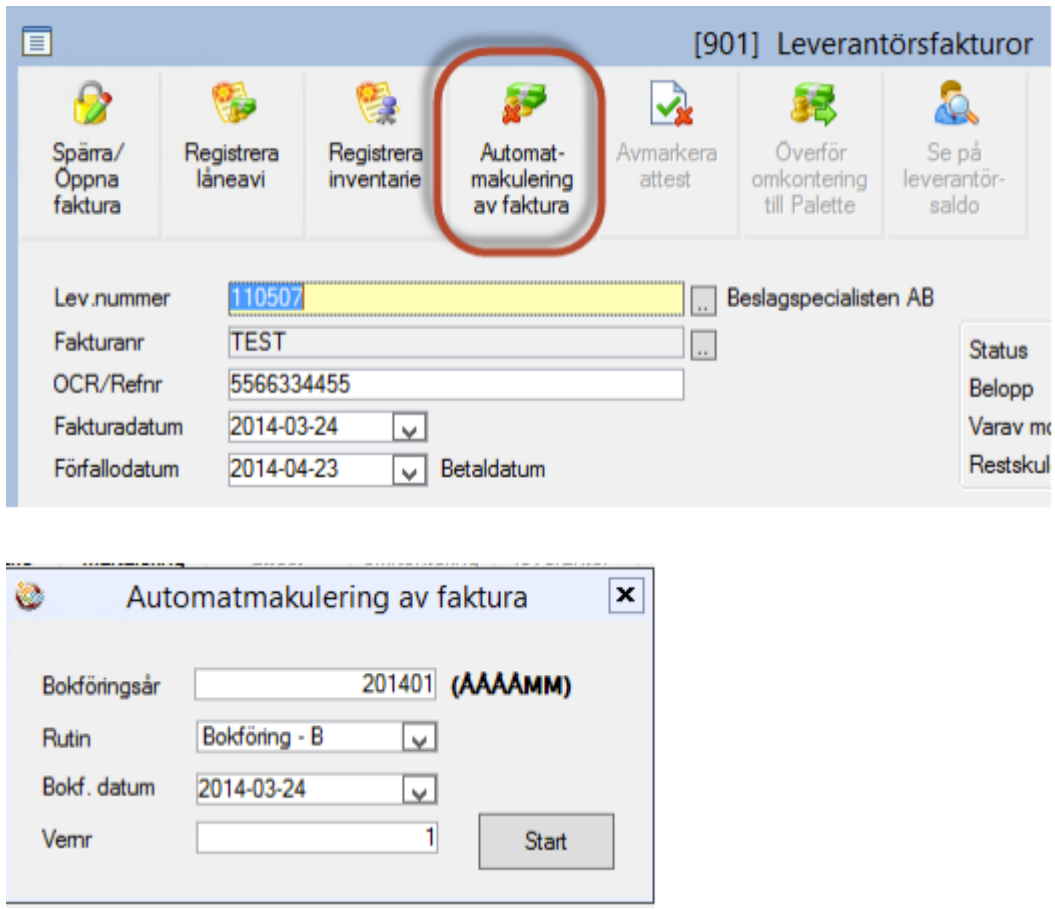

Ett verifikat skapas i redovisningen (B) som är en vändning av leverantörsfakturans verifikat samt att fakturan ändrar status till makulerad (status 9). Inga makulerade fakturor kommer med på den ordinarie reskontralistan och de kommer aldrig med på betalningsförslaget. Utskrift finns för makulerade leverantörsfakturor (Leverantörsreskontra – Rapporter – Makulerade Leverantörsfakturor).

#### Makulera fakturor i Palette – inställning i 3L

Ja = Ej betald faktura som makuleras i Palette förs över till 3L Pro och får status = Makulerad (status 9 i databasen). Ett verifikat skapas i verifikationsnummerserie B som vänder konteringen på fakturan. Även detta verifikat kopplas till leverantörsfakturan i 3L Pro.

Nej = Fakturan makuleras inte i 3L Pro.

Notera att en makulering i 3L aldrig påverkar Palette.

Makulering kan utföras i Palette tills dessa att den är definitivbokad i 3L Pro dvs. fullt attesterad och ingen betalning har skett. Om fakturan är definitivbokad i Palette sker makuleringen i 3L samt i Palette. Ange anledningen till makuleringen i Palette under fritext.

Inställning finns kring hantering av datum när makulering utförs. Är inställning satt till ja i 3L makuleras fakturan på fakturadatum om perioden är öppen, i annat fall sätts datumet till första datumet i nästa öppna period. Är inställningen satt till nej makuleras fakturan på dagens datum.

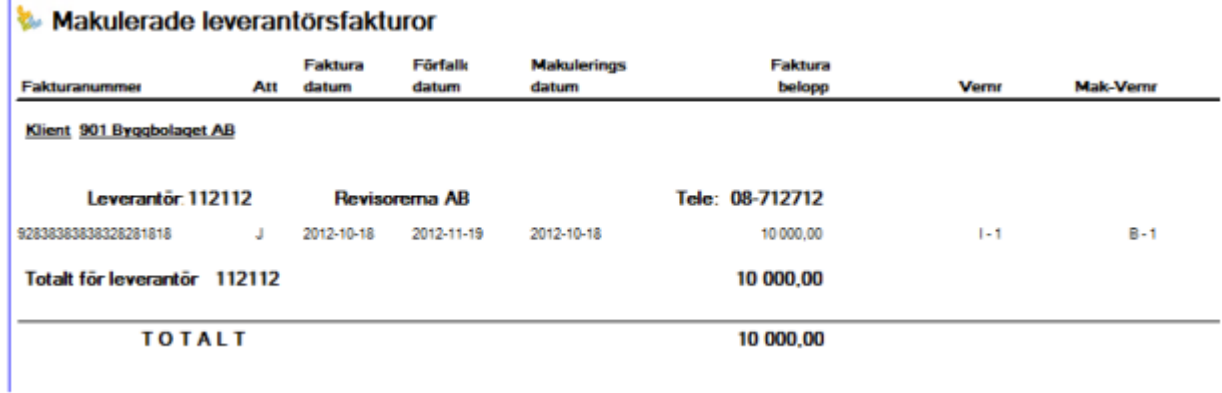

### <span id="page-19-0"></span>Delbetalning av faktura

Delbetalning av en faktura görs genom att sätt ett belopp i fältet "Betala endast" i samband med att du registrerar fakturan, t ex om du vill innehålla en del av fakturabeloppet. När resterande del av fakturan ska betalas går du in på fakturan på nytt och tar bort hela beloppet i fältet " betala endast".

Ska flera delbetalningar göras efter varandra ökar du hela tiden på det belopp som du skrivit in sista gången. Dvs. "betala endast" fältet motsvarar det belopp som ska/har betalats hittills. OBS! Här är det viktigt att du gör rätt, om endast den aktuella delbetalningen anges kommer betalningsförslaget visa negativa värden för fakturan. Vid sista delbetalningen gör du som vanligt och tar bort hela beloppet i fältet " betala endast". Fakturans restskuld kommer då att betalas.

Integration mot Palette: Vid ankomstregistrering och definitivbokning av en faktura kontrolleras om det finns delbetalning i Palette = fakturabeloppet, om så är fallet bokas fakturan upp som vanligt i 3L Pro. Om delbetalning inte är lika med fakturabeloppet sätts beloppet som står i fältet Belopp att delbetala i Palette som belopp i fältet 'Betala endast i 3L'.

En delbetalning som sätts till belopp att delbetala = 0 ger en betalningsspärrad faktura i 3L. Överordnat system för att släppa betalningsspärr är 3L.

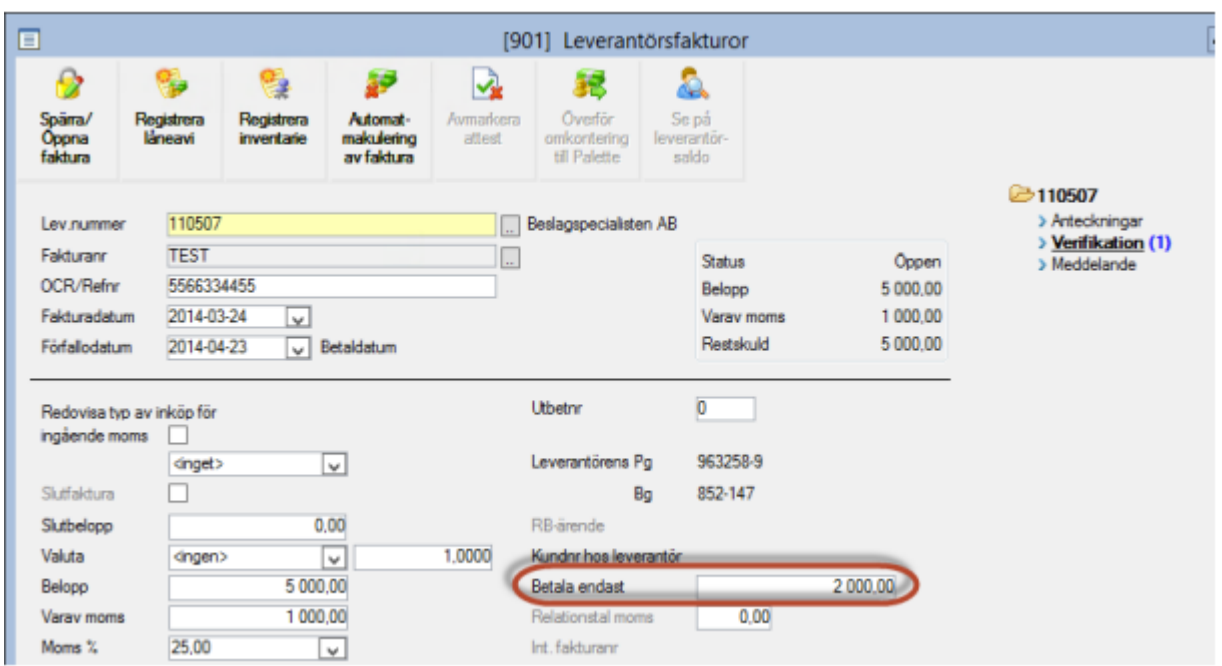

## <span id="page-20-0"></span>Spärra/Öppna faktura

Via ikonen alt övriga funktioner spärrar man en hel faktura för betalning.

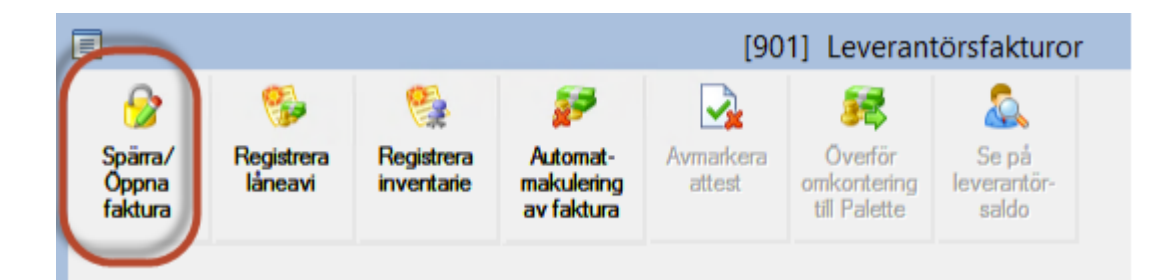

När fakturan ska släppas för betalning väljs ikonen alt 'Övriga funktioner' – 'Spärra/Öppna faktura' igen.

### <span id="page-21-0"></span>Leverantörshändelselista

Leverantörsreskontra – Dagliga rutiner – Leverantörshändelser

Det här är en rapport/kontrollista som visar hur registrerade leverantörsfakturor blivit konterade.

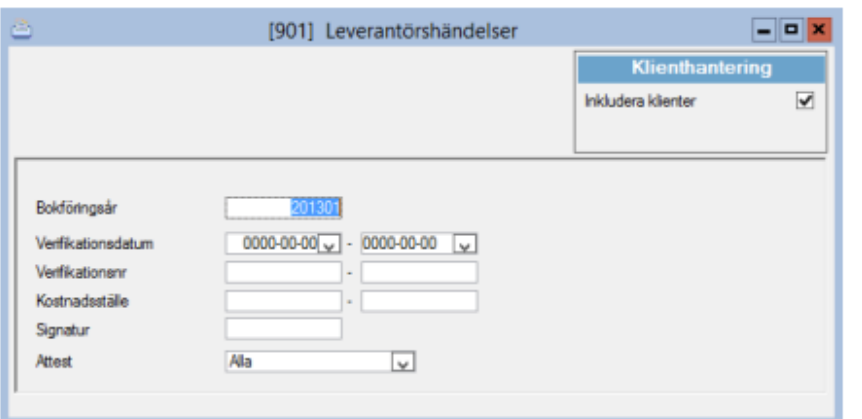

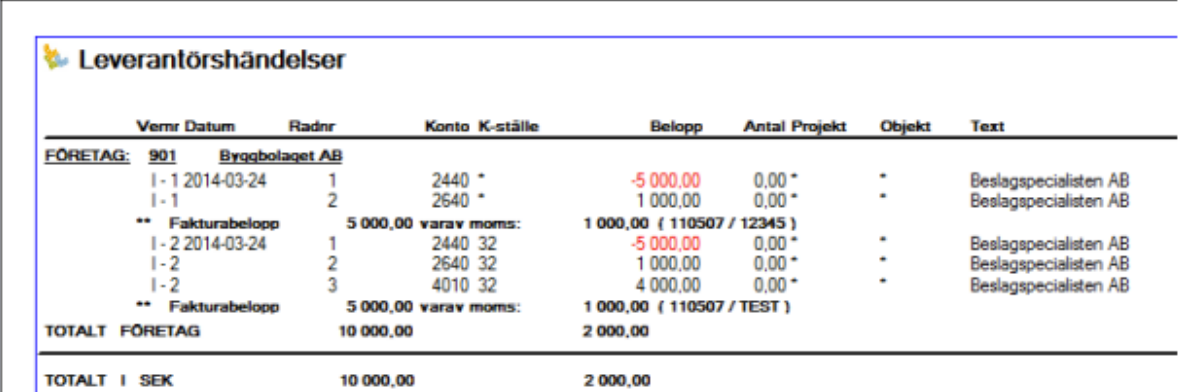

## <span id="page-21-1"></span>Konteringsetiketter

Det finns möjlighet att skriva ut konteringsetiketter för leverantörsfakturor. Detta är speciellt användbart vid ankomstregistrering av leverantörsfakturor.

Gå till Redovisning – Dagliga rutiner – Verifikationsunderlag.

Gör urval på verifikat från rutin Leverantörer och välj vilket verifikationsnummerintervall som

skall skrivas ut. Bocka för 'Utskrift på konteringsblankett' och tryck på starta F10

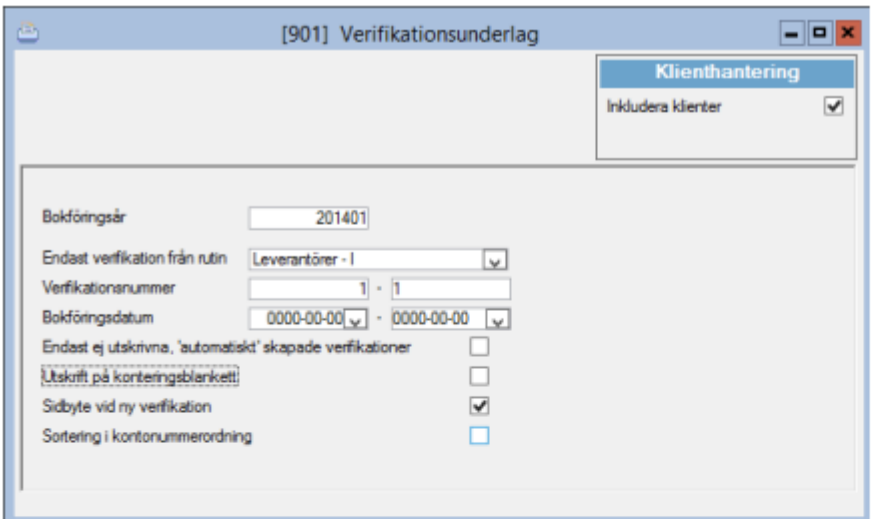

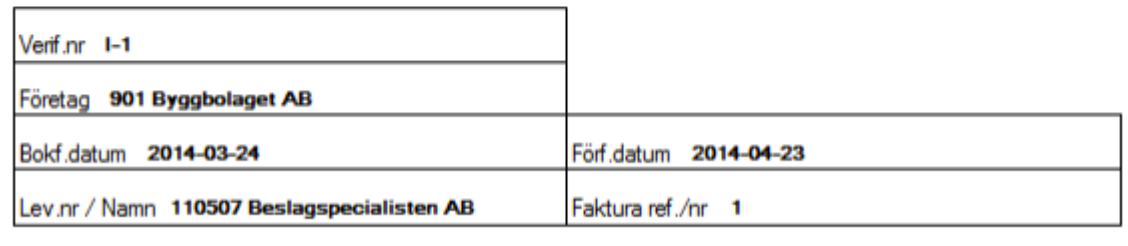

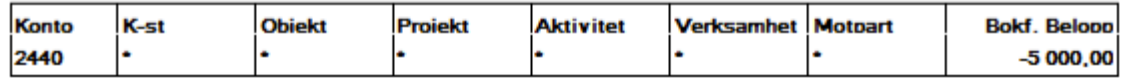

### <span id="page-23-0"></span>Attestkoder

e

I registret för attestkoder läggs attestkod upp med eller utan begränsning för attestansvariga.

Tryck Ny **WE alt F5 - Kostnadsställe anger per vilket kostnadsställe den attesterande** personen ska ha attesträtt. Maxbelopp anger det belopp den attesterande max får godkänna för betalning.

Observera! För att programmet ska kunna kontrollera fakturans belopp/kostnadsställe mot attestkodsregistret krävs att funktionen är påslagen, detta görs genom att markera fältet 'Attestkontroll används maxbeloppskontroll/attestkod' i styrparametrarna för leverantörer.

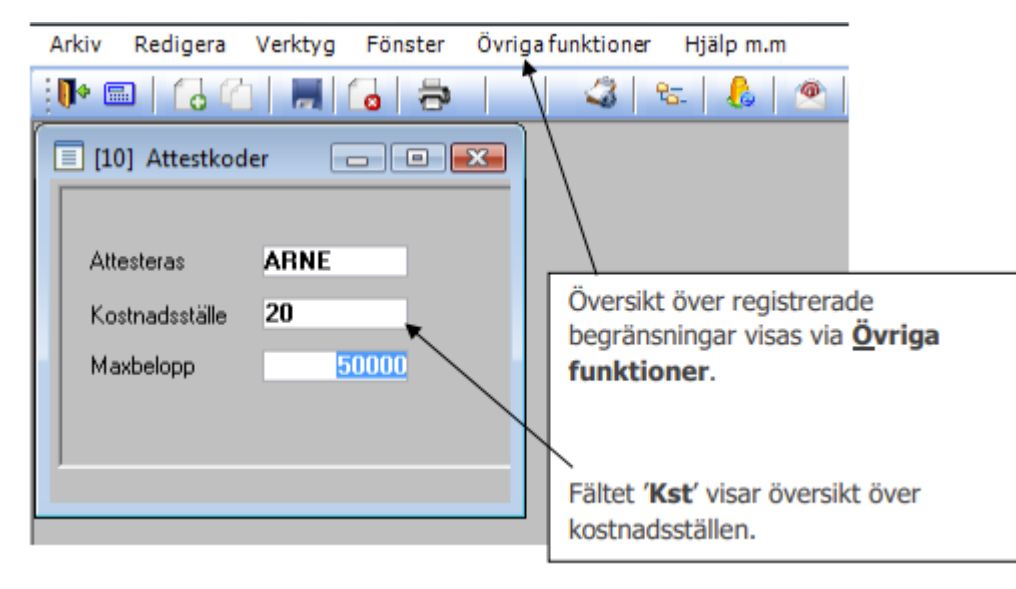

### <span id="page-23-1"></span>Attestera en leverantörsfaktura

Det sker under menyn Leverantörsreskontra – Dagliga rutiner – Attest/Omkontering.

Här attesterar man fakturan så att den kommer med på betalningsförslaget och det går även att omkontera en preliminärkonterad faktura.

Sök fakturan genom översikt F4 eller genom att ange t ex verifikationsnummer. Tryck ENTER. Via en inställning i programinställningar kan man få det registrerade datumet att ligga kvar vid attest/omkontering istället för att automatiskt ersätta det med fakturans bokföringsdag.

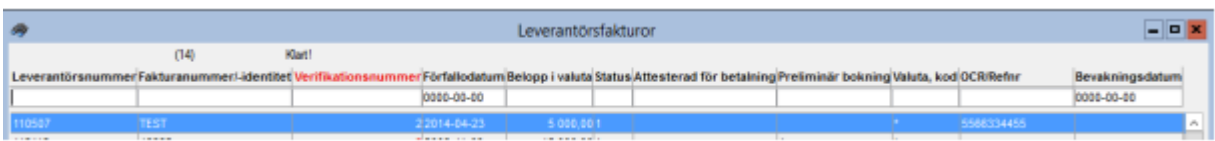

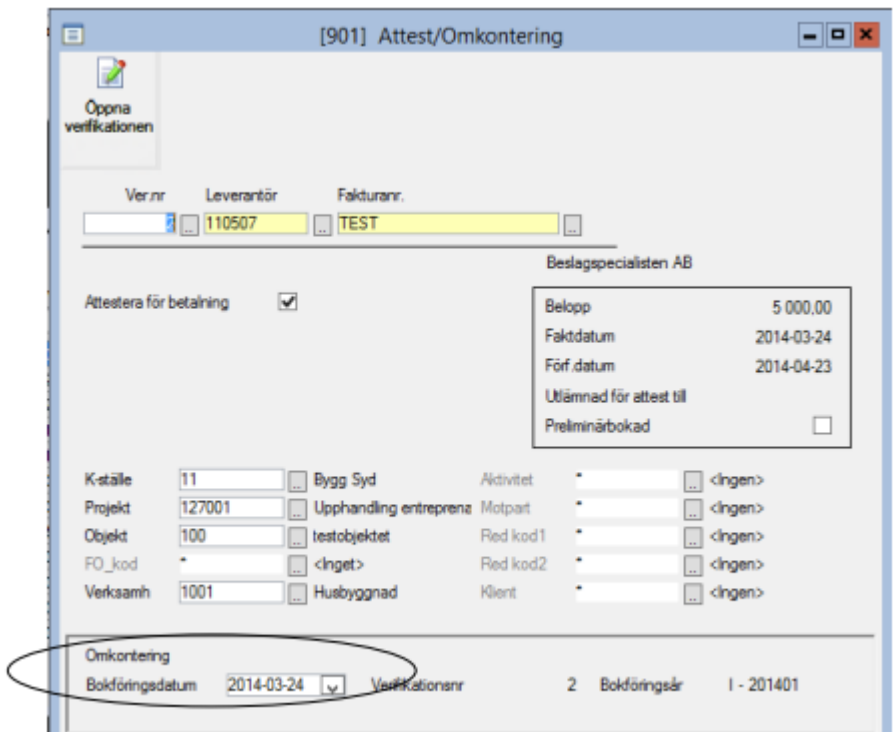

Spara med F2. Om fakturan är preliminärbokad får man en fråga om fakturan skall omkonteras eller inte. Om man svarar JA sker ett hopp till verifikationsregistreringen där fakturan kan omkonteras. Bokföringsdatum är det datum som omkonteringsraderna får. Det datum som föreslås är samma bokföringsdatum som fakturan har under förutsättning att perioden fortfarande är öppen annars föreslås den första dagen i nästa öppna period. Bokföringsdatum kan ändras.

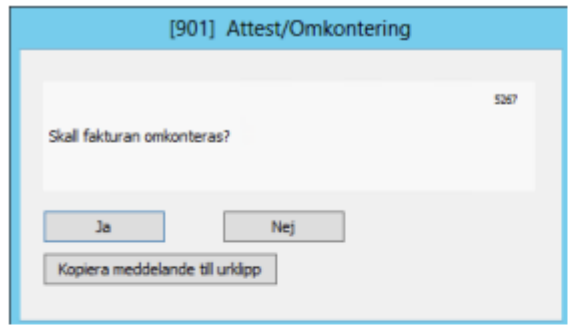

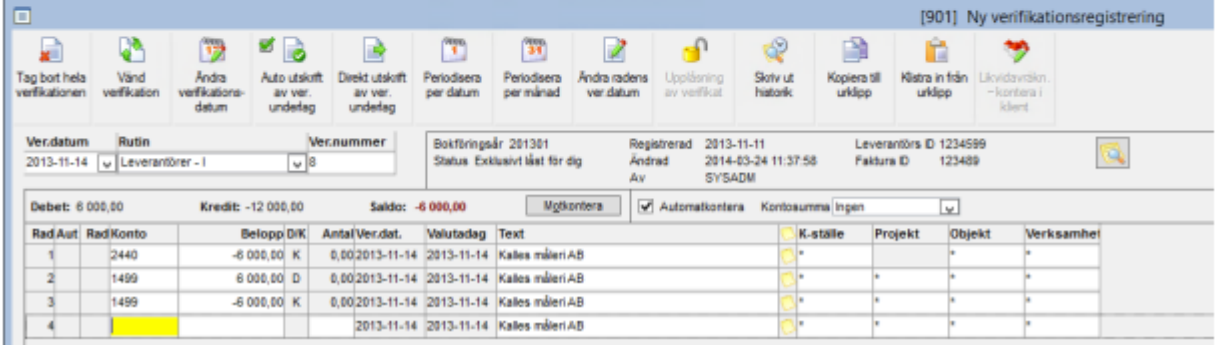

Tryck ESC igen för att avsluta konteringen.

### <span id="page-25-0"></span>Leverantörsbetalningar

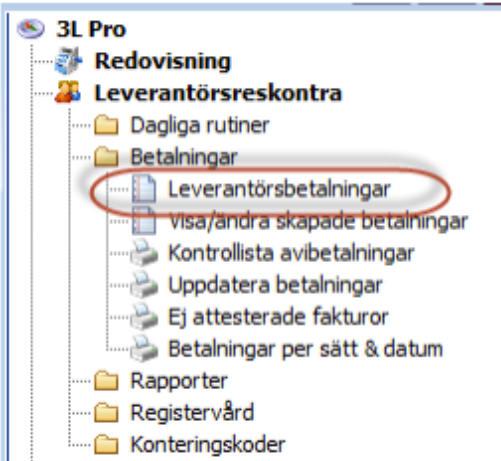

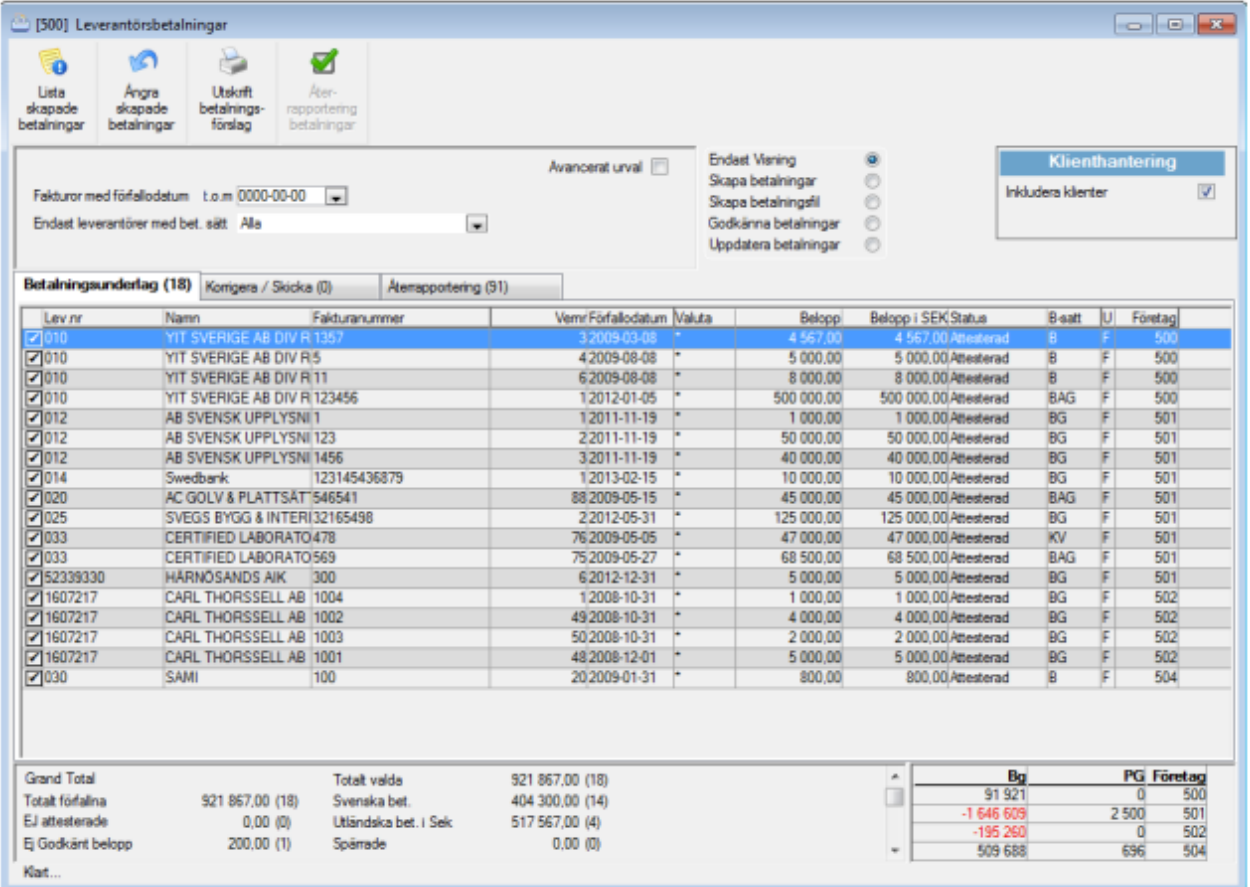

Inställningar för funktionen kan göras under Systemrutiner – Användare/grupper – Användare – Inställningar – Programinställningar – Leverantörsreskontra.

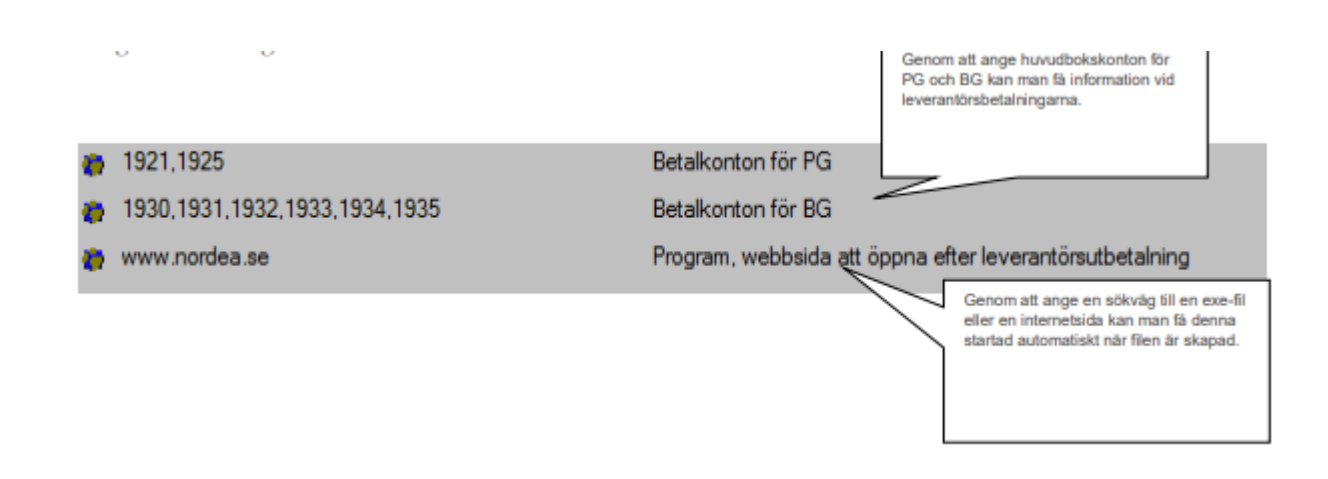

#### <span id="page-26-0"></span>Leverantörsbetalningar

#### Leverantörsreskontra – Betalningar – Leverantörsbetalningar

Leverantörsbetalningar innehåller i samma bild funktion för: betalningsunderlag, korrigera skicka, skapa betalningar samt godkänna uppdatera betalningar.

För att flera personer samtidigt ska kunna vara inne i bilden och titta, samtidigt som det bara är 1 person per företag som ska kunna göra en bearbetning är det viktigt att man i rutan till höger i den övre delen av bilden väljer vilket moment man vill arbeta med just nu.

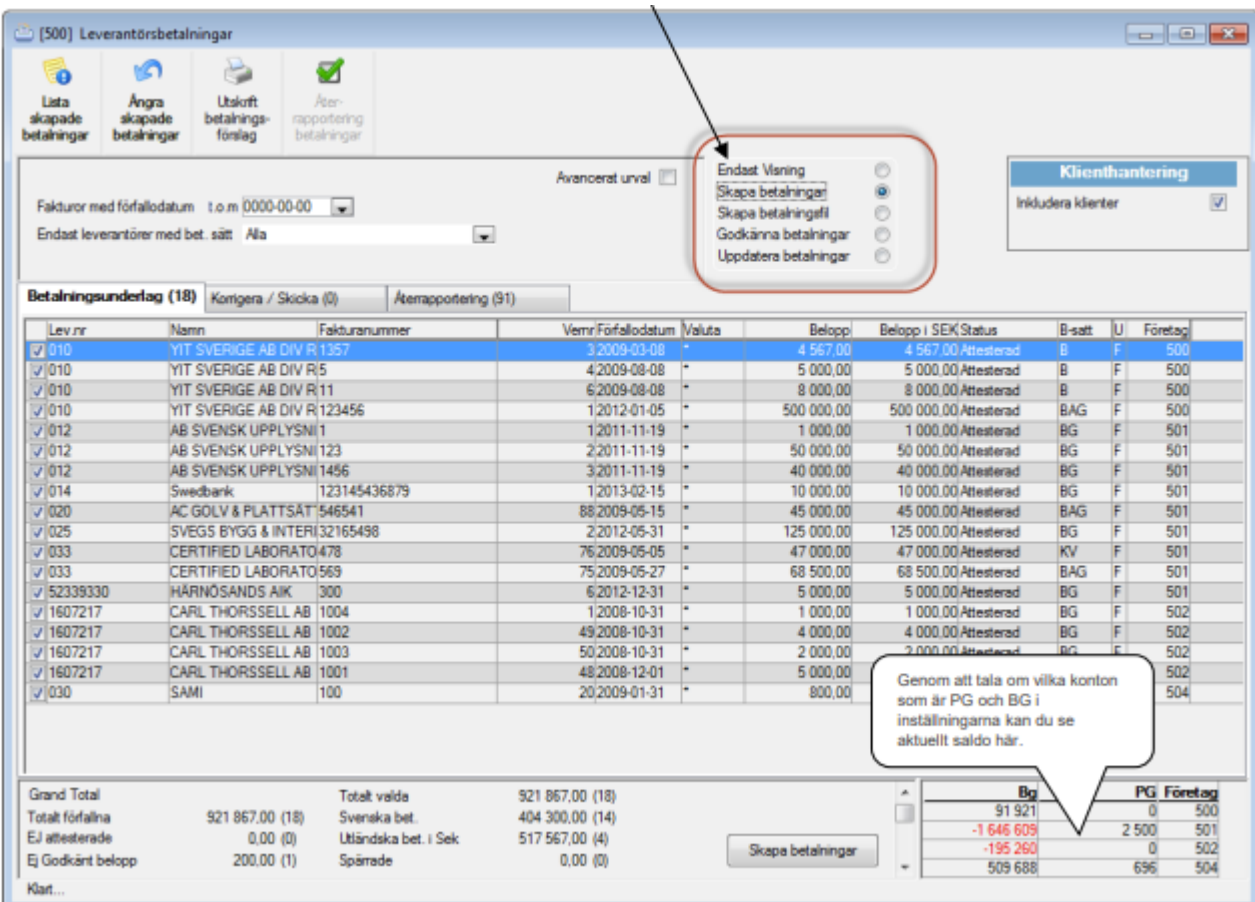

Betalningsunderlaget är en skärmutskrift (dvs. ingen uppdatering sker) och ger information om vilka fakturor som är attesterade och som betalning kan skapas för. Man genererar vilka

fakturor som finns i systemet med F10 eller Starta. urval görs med förfallodatum. Fliken visar även fakturor som är spärrade för betalning och fakturor där hela beloppet ej är godkänt för betalning. I inställningarna för leverantörer finns möjlighet att få betalningsförslaget summerat per klient. Om det finns ett betalningssätt registrerat på leverantören så visas det på betalningsunderlaget.

Betalningsförslaget kan skrivas ut för valfria klienter från huvudbolaget.

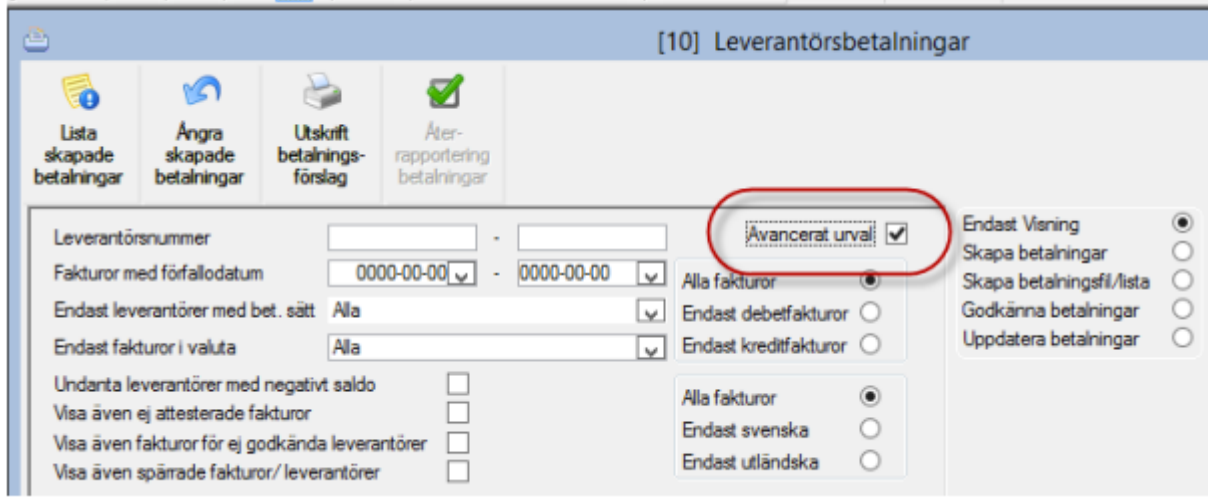

Genom att klicka i 'avancerat urval' kan ytterligare urval göras.

### <span id="page-27-0"></span>Skapa betalningar

Leverantörsreskontra - betalningar – leverantörsbetalningar – flik betalningsunderlag

Valet skapa betalningar måste vara valt för att man ska få skapa betalningar. Knappen för att skapa betalningar visas då längst ner.

Markera de fakturor för vilka betalningar ska skapas genom att se till att de har en bock i rutan. Du avmarkerar enkelt en faktura genom att klicka i rutan. Ingen betalning skapas då för denna faktura vid detta tillfälle.

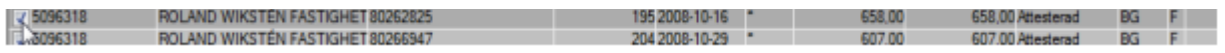

Skapa betalningar genererar betalningstransaktioner utifrån attesterade obetalda/ej fullt betalda fakturor i reskontran. Momentet kontrollerar också mot ev. redan skapade betalningstransaktioner för att inte överbetalning ska ske.

Klicka på knappen 'Skapa Betalningar' längst ner när aktuella fakturor är valda.

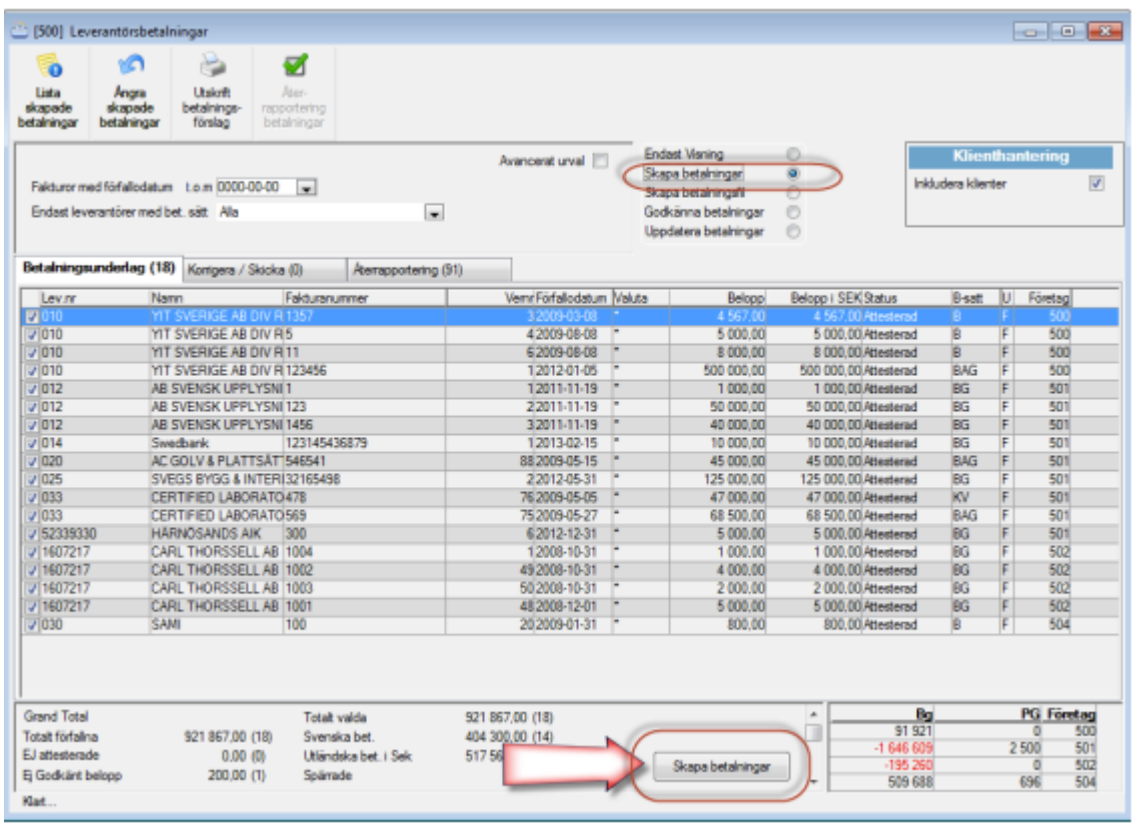

I momentet skapa betalningar skapar programmet betalningsposter för de fakturor som är aktuella för betalning enligt betalningsförslaget. Ett antal urval går att göra, men det som är tvingande är att ange med vilket betalningssätt fakturorna ska betalas.

Klicka Fortsätt.

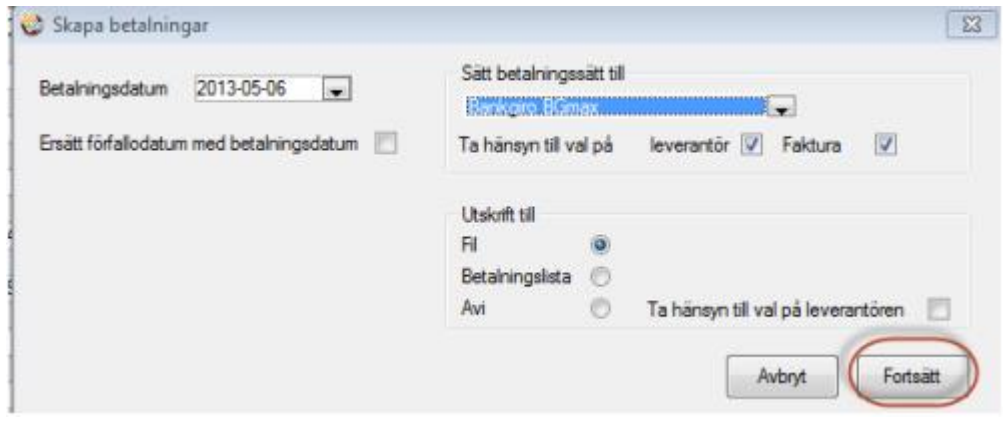

Under fliken korrigera / skicka ser man nu de skapade betalningarna, dvs de har flyttat sig dit från föregående flik.

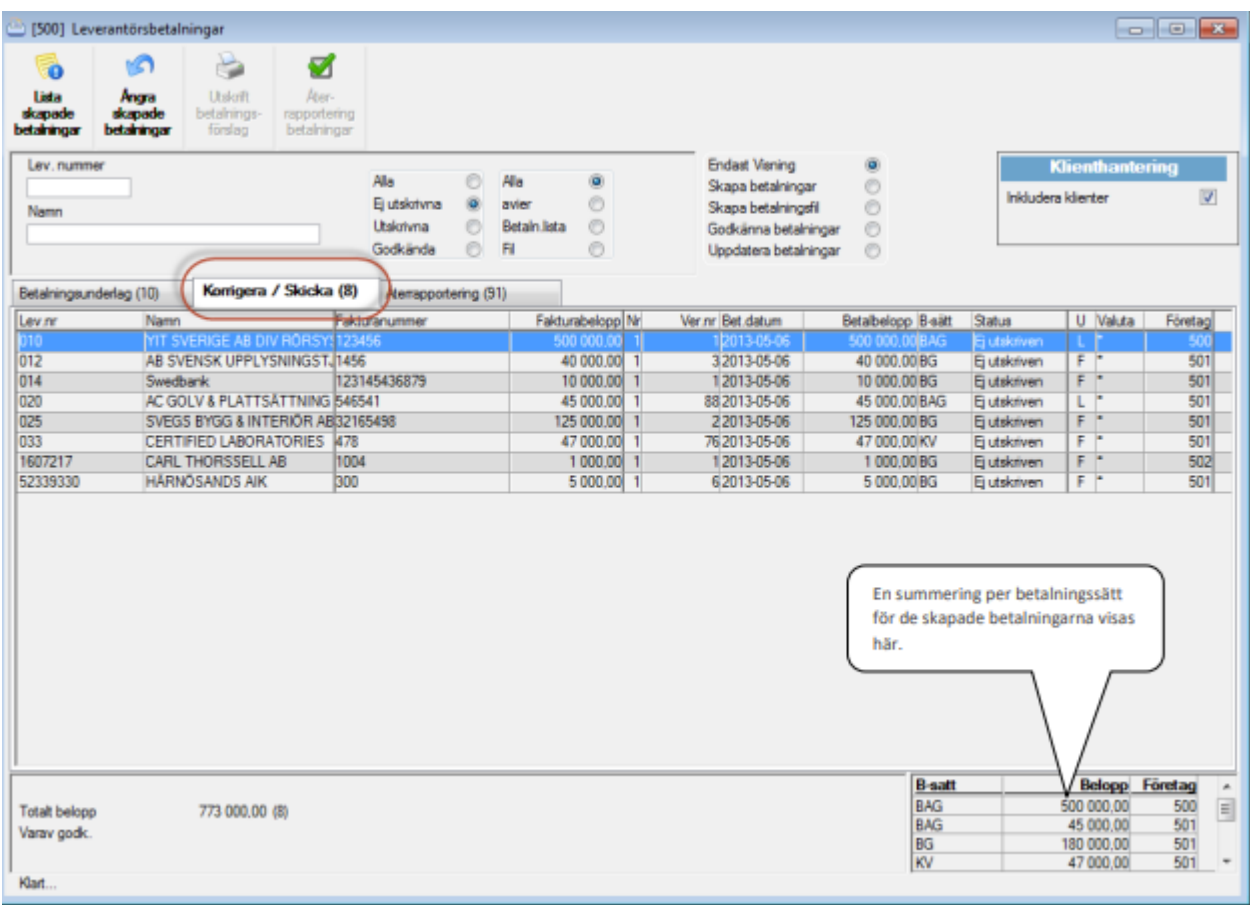

Vid skapande av leverantörsfakturor finns det en ångra/backningsfunktion för skapade leverantörs-betalningar.

VARNING! Funktion ångra/backningsfunktion skapade leverantörsbetalningar är kraftfull och skall ej användas då fil är skickad till bank. Om man önskar att backa en skapad fil, se utskrift skapade betalningar nedan.

Varje körning får ett jobb-id som man senare kan använda för att backa en felaktig körning. (Jobb Id för skapade leverantörsbetalning är inte samma som för utskrift skapade betalningar).

Fyll i aktuellt jobb Id och klicka på starta. Längst ner i skapade betalningar visas sedan en bekräftelse på att betalningar med ett aktuellt jobb-Id är makulerade.

Här kan man också skriva ut en rapporter över betalningarna.

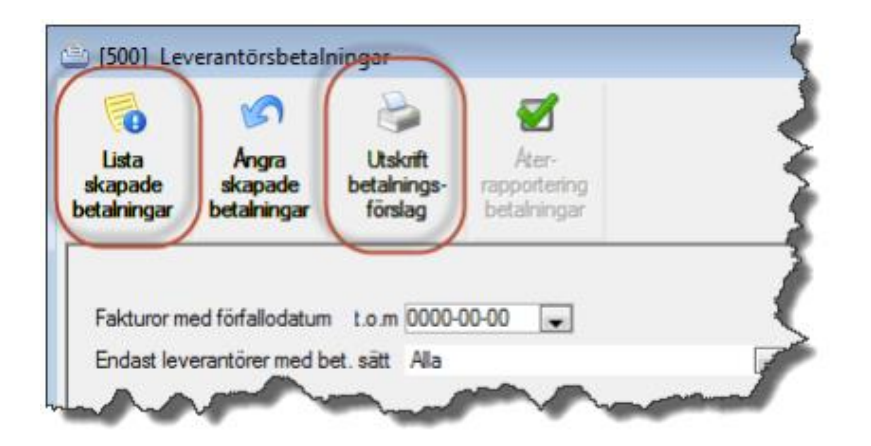

#### <span id="page-30-0"></span>Lista skapade betalningar

Leverantörsbetalningar – Lista skapade betalningar

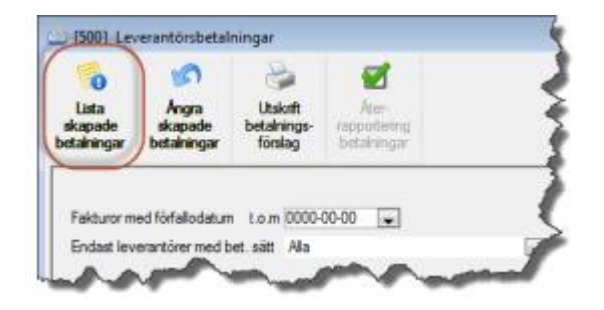

Ger en utskrift av skapade betalningar. 3L rekommenderar att man skriver ut denna lista för betalningar med status 'ej utskrivna' direkt efter att momentet 'skapa betalningar' genomförts. Totalbeloppet på denna lista skall vara detsamma som godkända betalningar på betalningsförslaget för att verifiera att det är just dessa betalningar som skapats. Inget urval ska då göras i rapporten.

Många skriver ut denna lista för attest/kontroll.

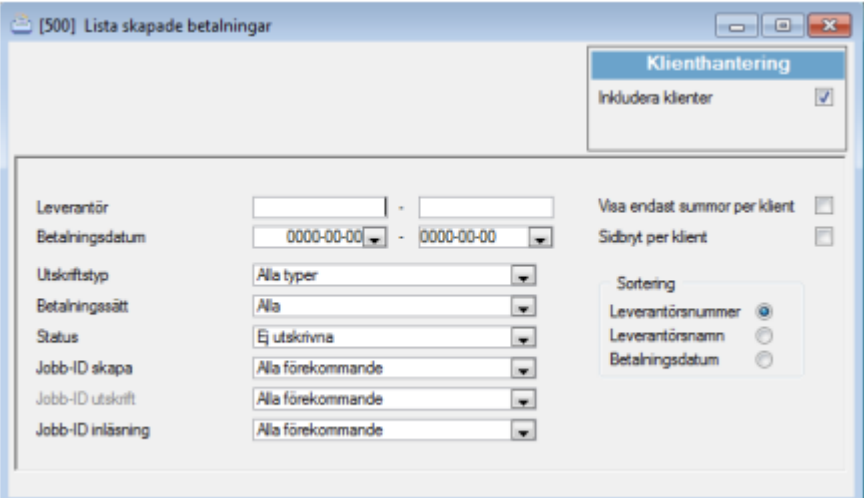

#### <span id="page-31-0"></span>Korrigera/Skicka skapade betalningar

Om man vid utskrift av 'lista skapade betalningar' upptäcker att någon betalning är felaktig kan korrigering göras av betalningen innan utskrift till fil sker.

Leverantörsreskontra – Betalningar – leverantörsbetalningar – flik korrigera skicka

Här kan korrigering av t ex belopp, betalningsdag, betalningssätt ske.

Välj alla leverantörer eller endast en viss leverantör. Tryck på F10 tangenten (starta/bearbeta) för att få fram de skapade betalningarna.

Om korrigering skall ske. Stå på raden och tryck ENTER. Korrigeringsbilden visas.

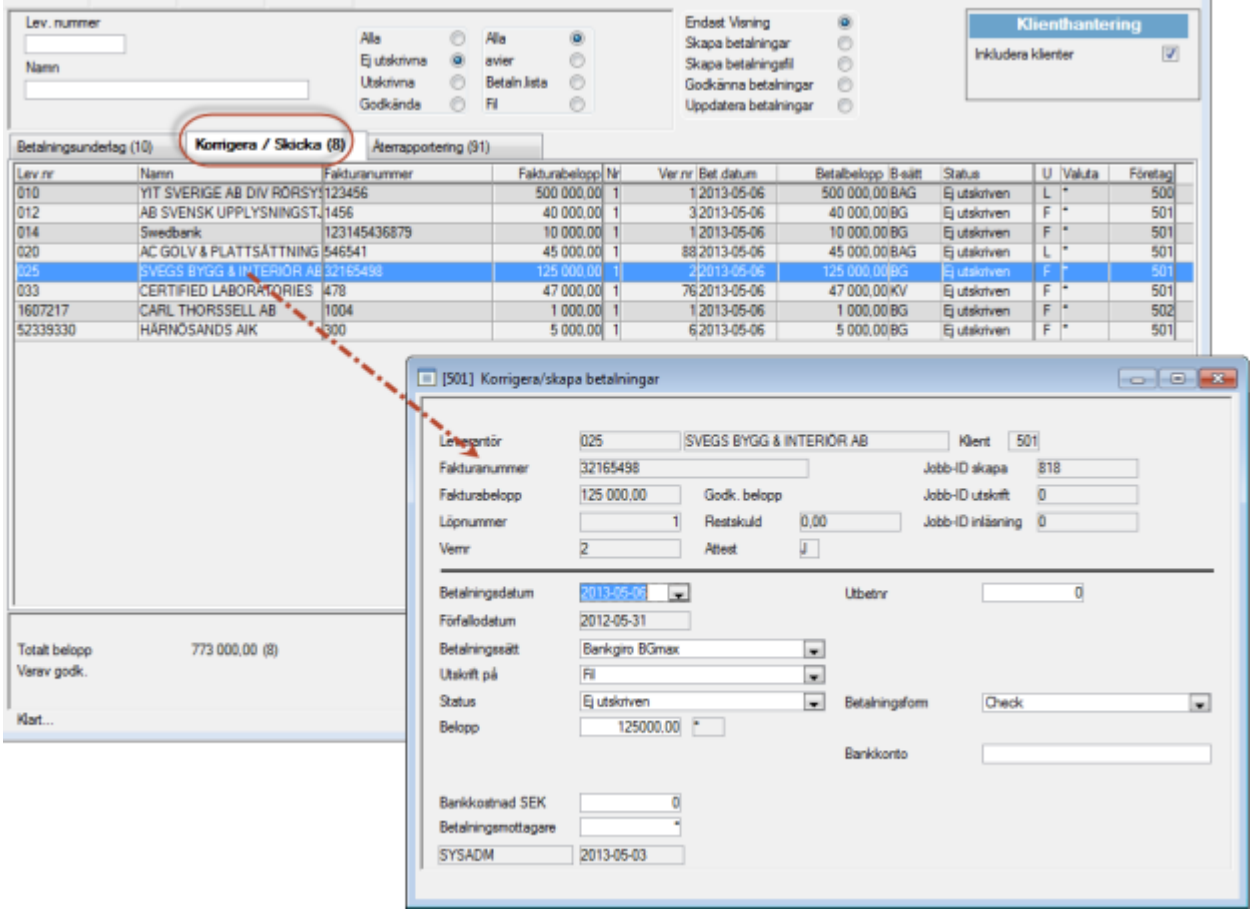

I styrparametrarna för leverantörsfakturor kan man välja om det skall gå att ändra bevakningsdatum för kreditfakturor i visa/ändra skapade fakturor.

### <span id="page-32-0"></span>Utskrift skapade betalningar

Leverantörsreskontra – Betalningar – Leverantörsbetalningar

Här sker utskriften till fil. ('Skapa betalningsfil/lista' måste vara markerat i rutan) Klicka på knappen 'Skapa betalningsfil/lista' längst ner. Nytt fönster öppnas.

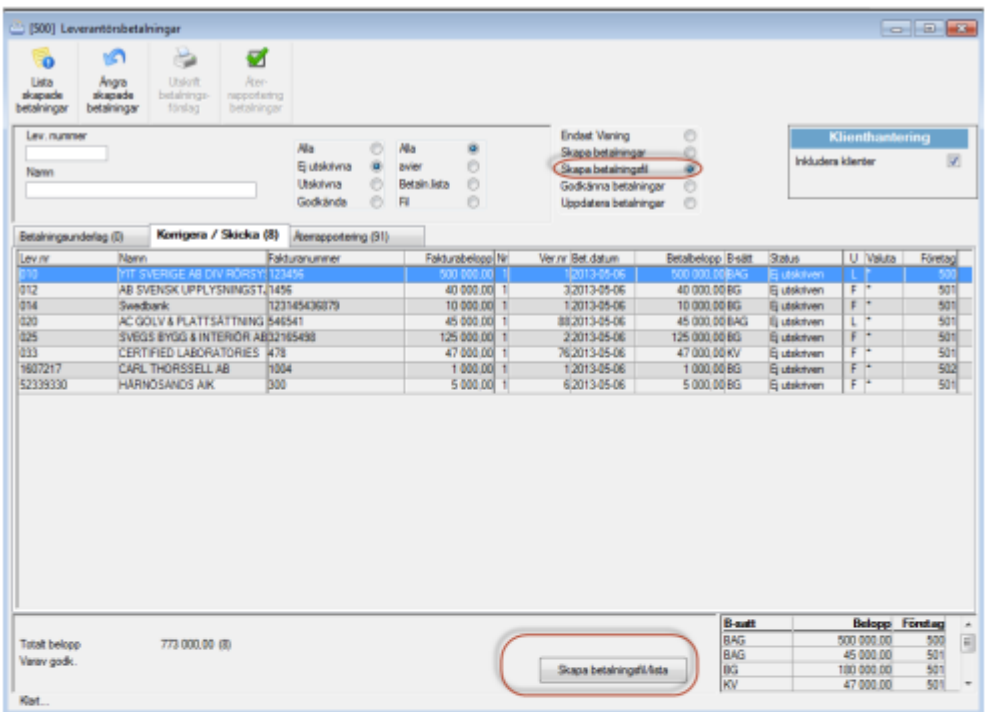

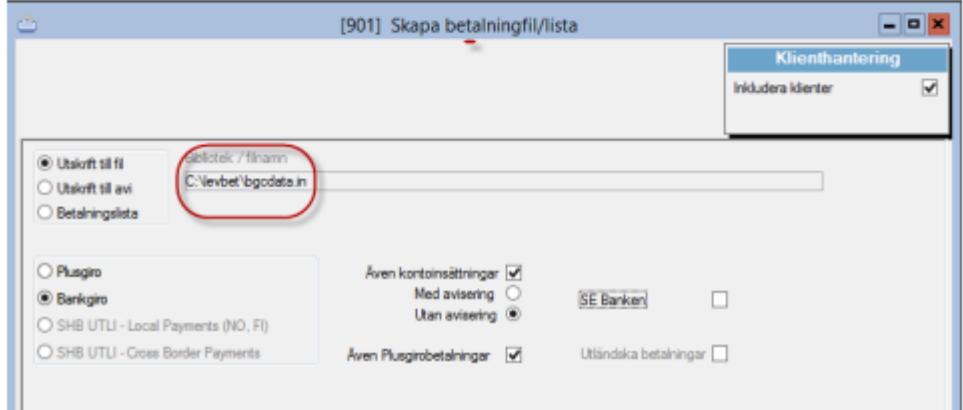

Starta utskrift till fil med F10 eller **starta.** Filen skapas och läggs i det bibliotek som visas i bildens sökväg, (kan ändras på användarnivå av systemansvarig). En avstämningsuppgift skrivs ut på skrivaren.

När filen är skapad sänds den i väg till Bank- respektive Plusgiro med separat kommunikationsprogram. Om inställning gjorts kan programmet/internetsidan startas med automatik.<br><sup>1901 Septembring Krist</sup>

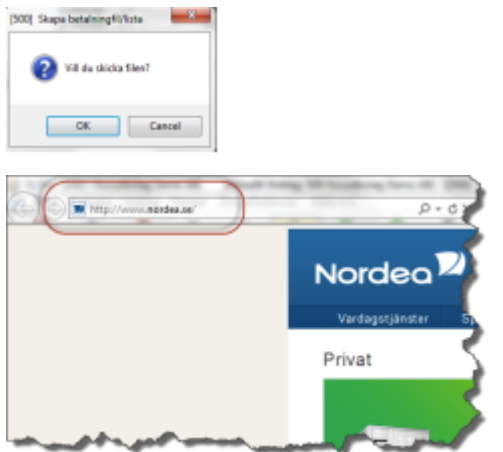

Därefter behöver man inte göra mer i 3L tills man får en återrapportering från Bankgirot/Plusgirot att betalningen är utförd.

På samma sätt som för de skapade betalningarna går det även att ångra/backa en utskrift av en skapad fil. Klicka på knappen 'Skapa betalningsfil/lista' längst ner.

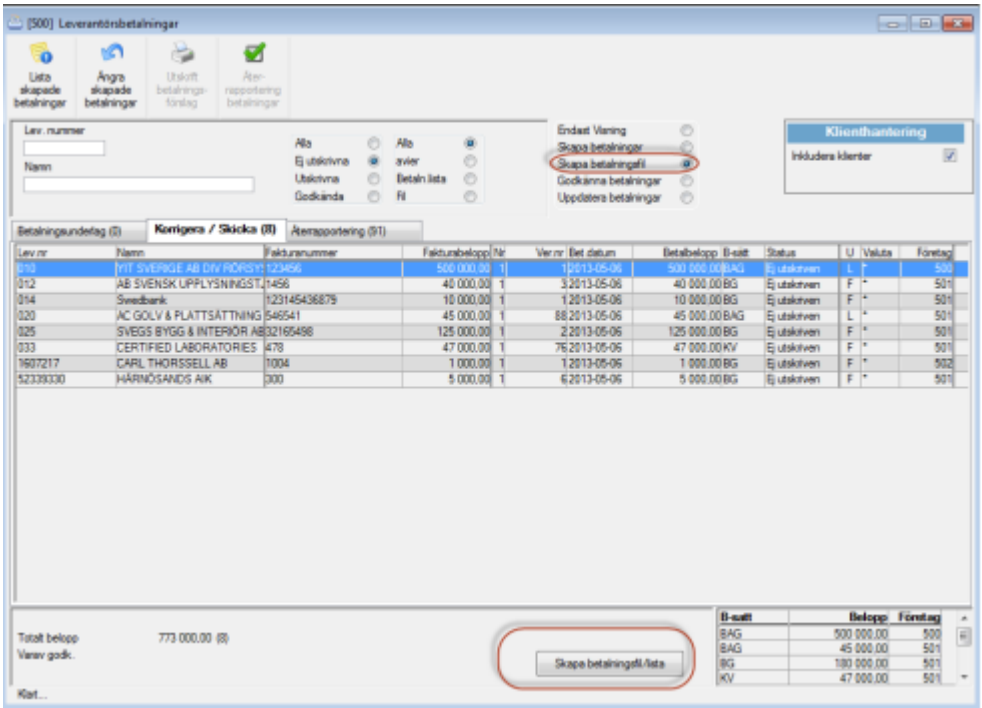

Nytt fönster öppnas. Välj ångra utskrift via övriga funktioner och ange Jobb Id. (Jobb Id finns på avstämningsuppgiften då filen skapades).

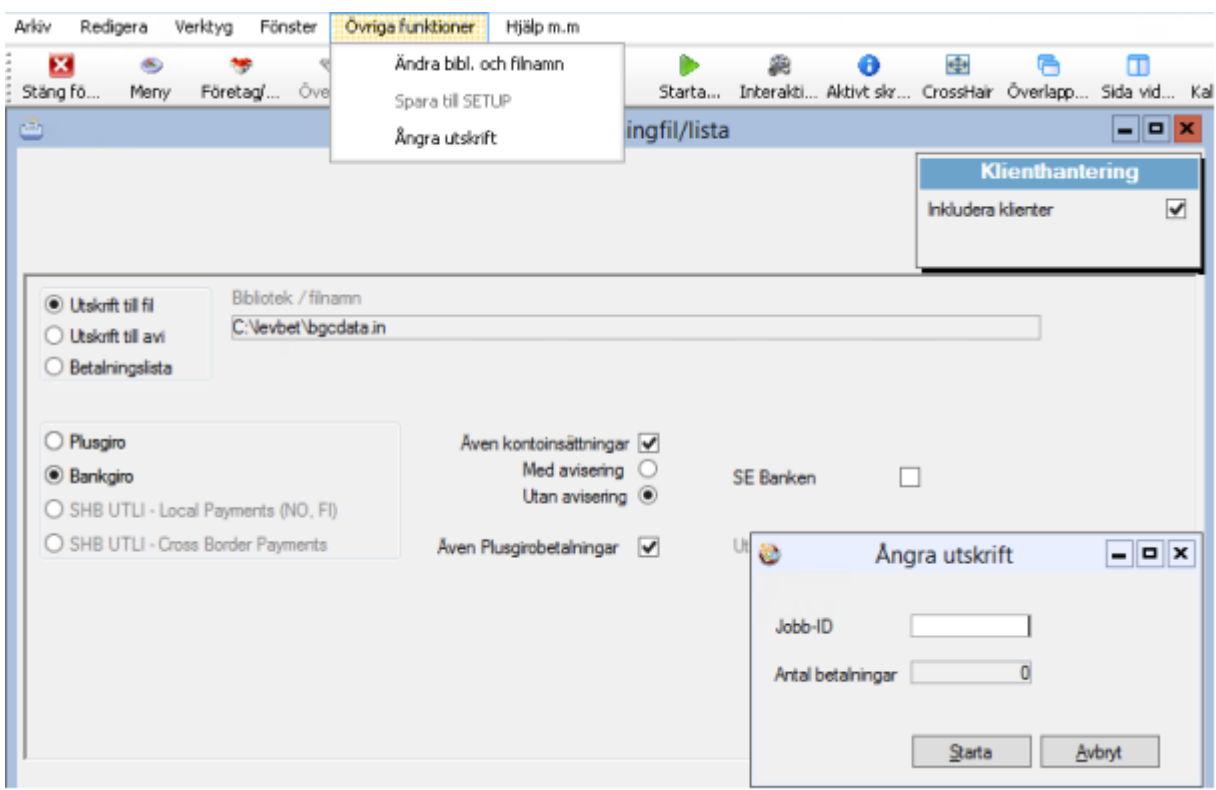

### <span id="page-34-0"></span>Godkänna betalningar

Leverantörsreskontra – Betalningar – Leverantörsbetalningar

När betalningen är utförd hos Bankgirot/Plusgirot skall den godkännas för att kunna bli uppdaterad till reskontran och bokförd.

Funktion finns för att läsa in godkända betalningar på fil från Bankgirot eller Plusgirot, se nedan knapp val återrapportering betalningar. Om det av någon anledning är så att betalningsdatum i återrapporteringsfilen inte stämmer med det betalningsdatum som fakturan hade i 3L Pro, så uppdateras betalningsdatumet i 3L Pro, så att det stämmer överens med det datum som pengarna drogs enligt filen.

Den inlästa filen döps om, med tillägg för datum och klockslag före det ursprungliga filnamnet utifrån när inläsningen gjordes. Formatet på tillägget på filnamnet blir enligt följande YYYY-MM-DD-HH-MM-SS\_ följt av det ursprungliga filnamnet. Den inlästa filen sparas dessutom ner i underkatalogen "inlasta".

Observera att en återrapporterad fil bara godkänner betalningarna i 3L Pro, ingenting uppdateras till bokföringen. Man kan ångra en inläst återrapportering under övriga funktioner. Fyll i jobb-id och tryck Enter. I ruta "Antal betalningar" visas antalet inlästa betalningar som kommer backas. (Avvisade betalningar backas inte, eftersom de aldrig lästs in).

Observera att en återrapporterad fil bara godkänner betalningarna i 3L Pro, ingenting uppdateras till bokföringen.

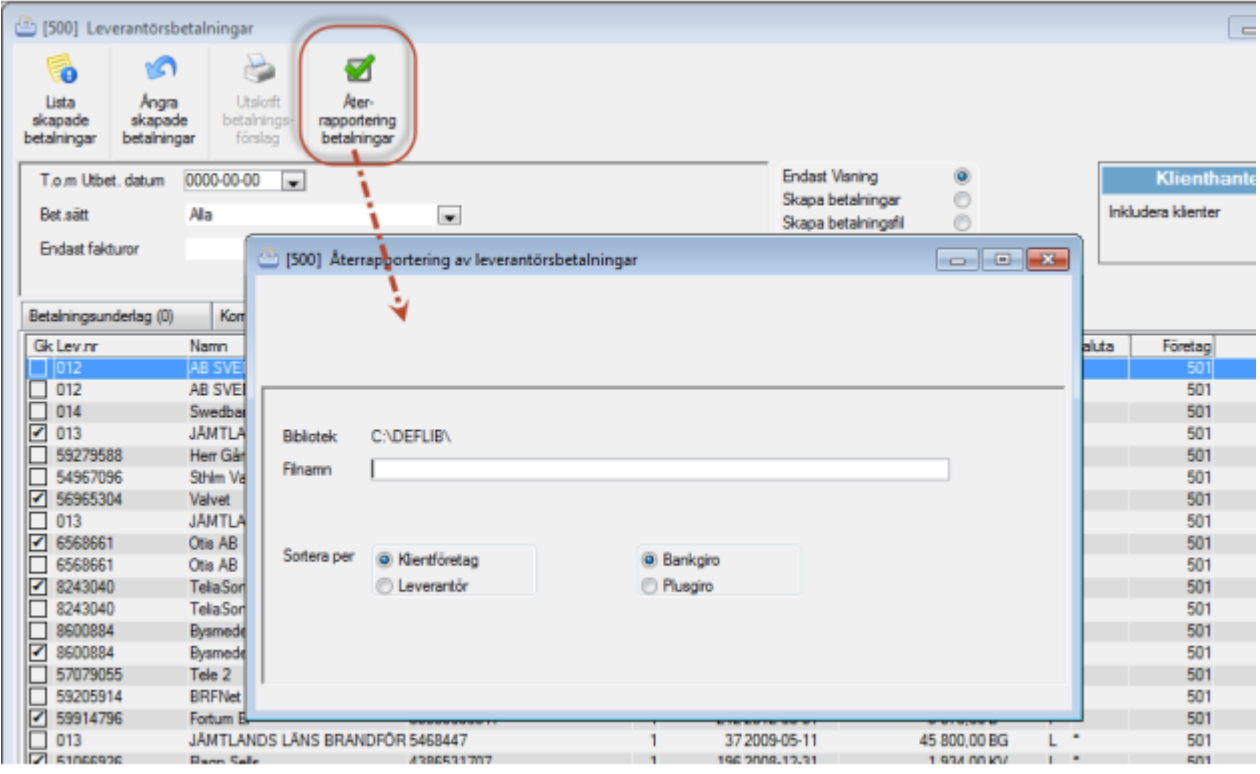

Du kan också göra detta manuellt:

'Godkänna betalningar' måste vara markerat i rutan ange datum för tom utbet datum.

Tryck på F10 tangenten **Starta** (starta/bearbeta) för att få fram betalningar till godkännande.

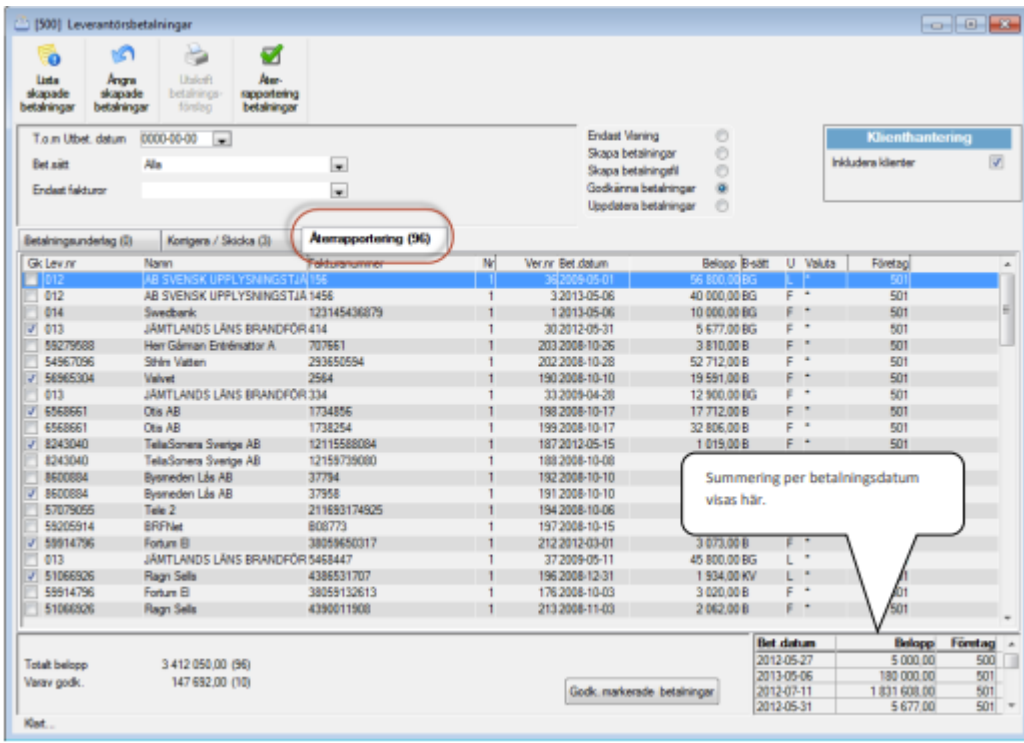

Om alla skall godkännas klicka på Gk eller godkänn varje rad genom att markera raden.

Raden markeras med en bock. Välj därefter spara (F2) eller **Spara**, eller klicka på knappen 'Godk markerade betalningar' längst ner. Bilden för uppdatering av leverantörsbetalningar öppnas då med automatik om inställning är gjord.

튀

### <span id="page-36-0"></span>Godkänn betalningar via delkreditering

Om avtal med banken finns, bevakar den kreditfakturor i ett visst antal månader tills en debetfaktura kommer som den kan kvittas emot. Om bevakningsdatum på fakturan har passerats skickas krediten tillbaka. Om debetfaktura inkommer som inte motsvarar hela beloppet på kreditfakturan dras debetfakturans belopp från kreditfakturans och resterande del av kreditfakturan ligger kvar till nästa debetfaktura inkommer för samma leverantör.

I delrutinen godkänna betalningar ändrar du kreditbelopp som redan skapats, där banken inte har dragit hela kreditbeloppet. Dubbelklicka på den faktura rad som ska korrigeras. Korrigera till rätt kreditbelopp i fältet 'belopp' i bilden 'korrigera betalningar av lev. fakturor'. Glöm inte att spara posten efter ändring. När den ändrade posten är sparad kommer du att få meddelandet: Ett lägre belopp än det ursprungliga har angetts. En ny betalning har skapats med belopp –XXXX och datum XXXX-XX-XX. Ange betalningsdatum och klicka på OK symbolen. En ny betalningspost har nu skapats med det resterande kreditbeloppet som ännu ej dragits av banken.

Tag för vana att hantera alla kreditfakturor först, godkänn därefter övriga fakturor!

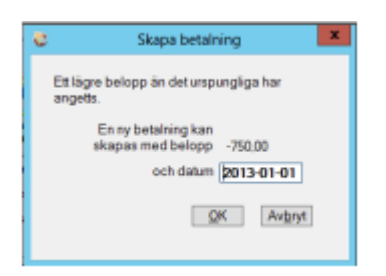

### <span id="page-37-0"></span>Uppdatera betalningar

Leverantörsreskontra – Betalningar – Leverantörsbetalningar

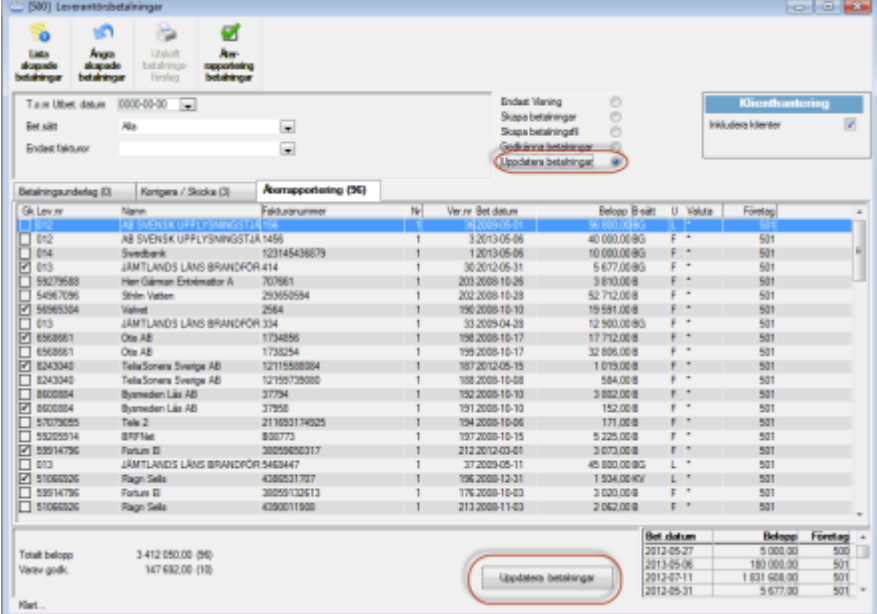

Markera i valrutan "uppdatera betalningar" och fliken Återrapportering kommer att bli aktiv.

Genom att klicka på 'Uppdatera betalningar' visas dialogrutan för att uppdatera godkända betalningar.

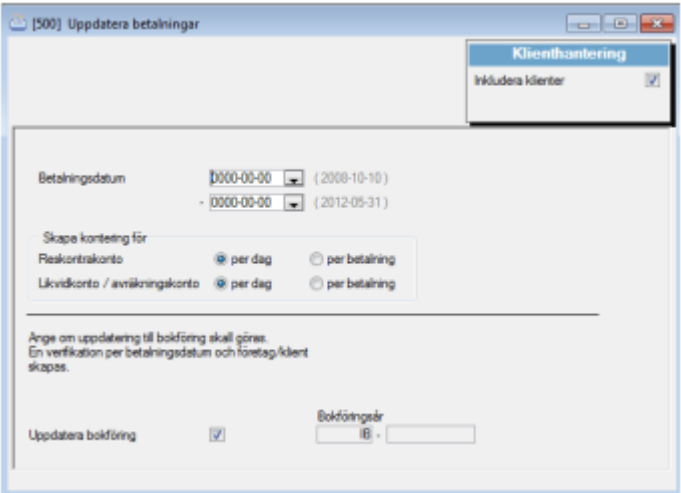

Leverantörsreskontra – betalningar – uppdatera betalningar

Här uppdateras alla godkända betalningar till reskontran och till redovisningen.

Uppdatera reskontra per dag eller betalning

Om man väljer att uppdatera per dag summeras betalningarna per konto och datum. Om man istället väljer att uppdatera per betalning skapas konteringar för varje betalpost.

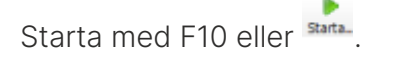

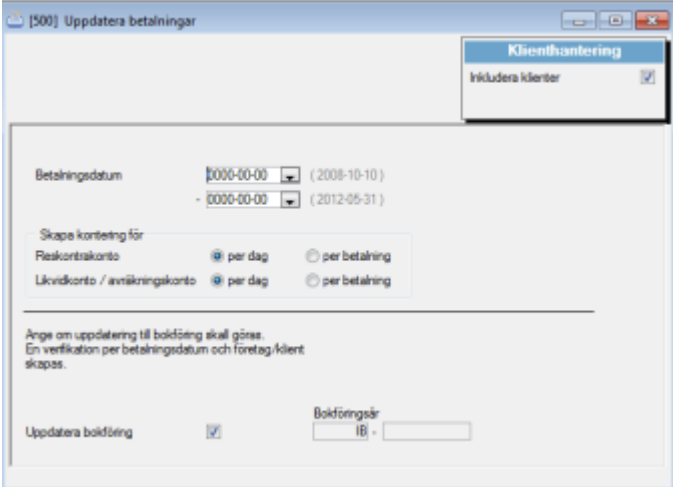

### <span id="page-39-0"></span>Godkänna betalningar – Inläsning av betalfil med återrapportering av betalningarna

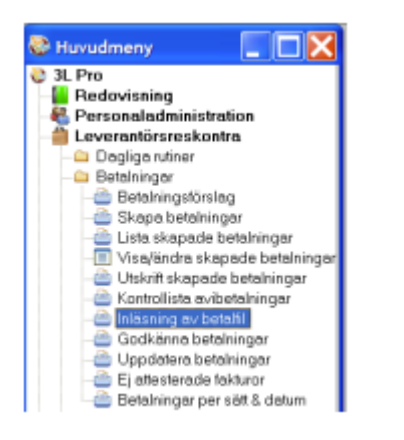

Sökvägen föreslås enligt de inställningarna som finns sparade. För att hämta en fil, dubbelklicka i fältet filnamn.

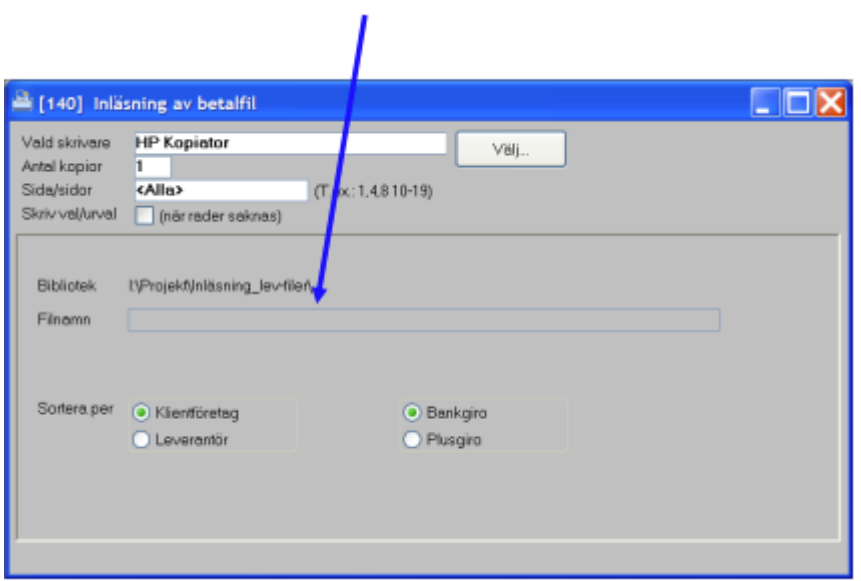

Välj aktuell fil:

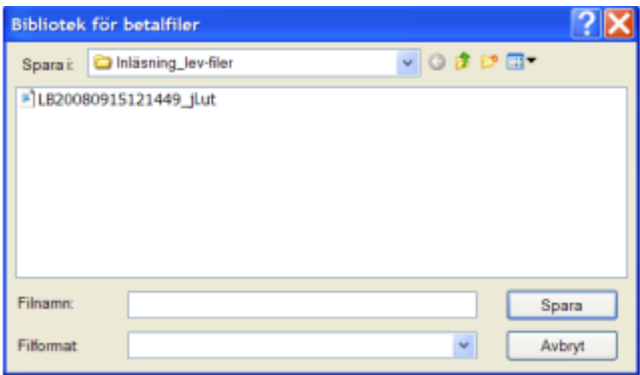

Starta inläsningen genom att trycka på [F10] eller gröna pilen

#### (Utskrift på skrivare är förvald)

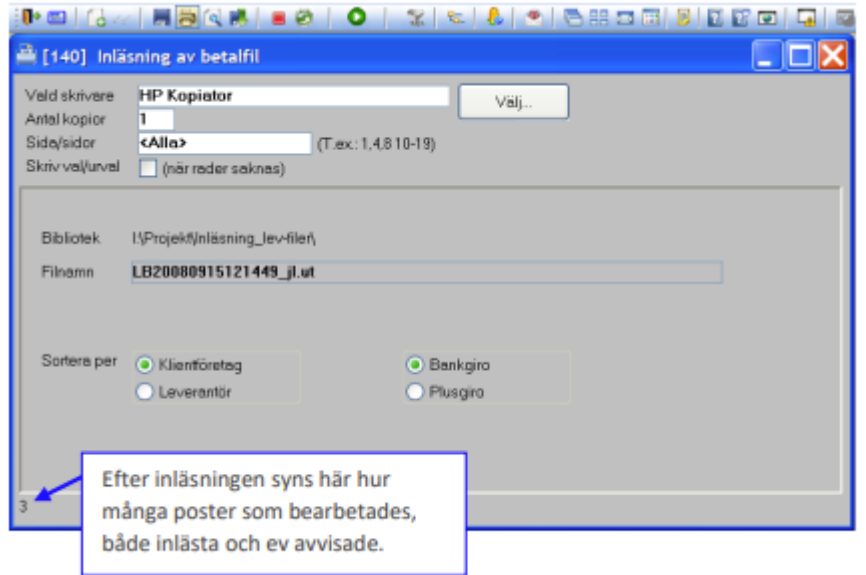

Journal kommer ut med de betalningar som lästs in och i förekommande fall även med de betalningar som avvisats. Avvisade betalningar måste omhändertas manuellt. Ett exempel på poster som kommer behöva omhändertas manuellt är om beloppet som dragits avviker från det som i 3L Pro angivits som betalningsbelopp eller om den betalningsinformation som 3L Pro behöver för att hitta betalningen inte är med i återrapporteringsfilen (vilket är fallet för leverantörsfakturor skickade för betalning före det inställningen "Återrapportering via fil = JA" sattes).

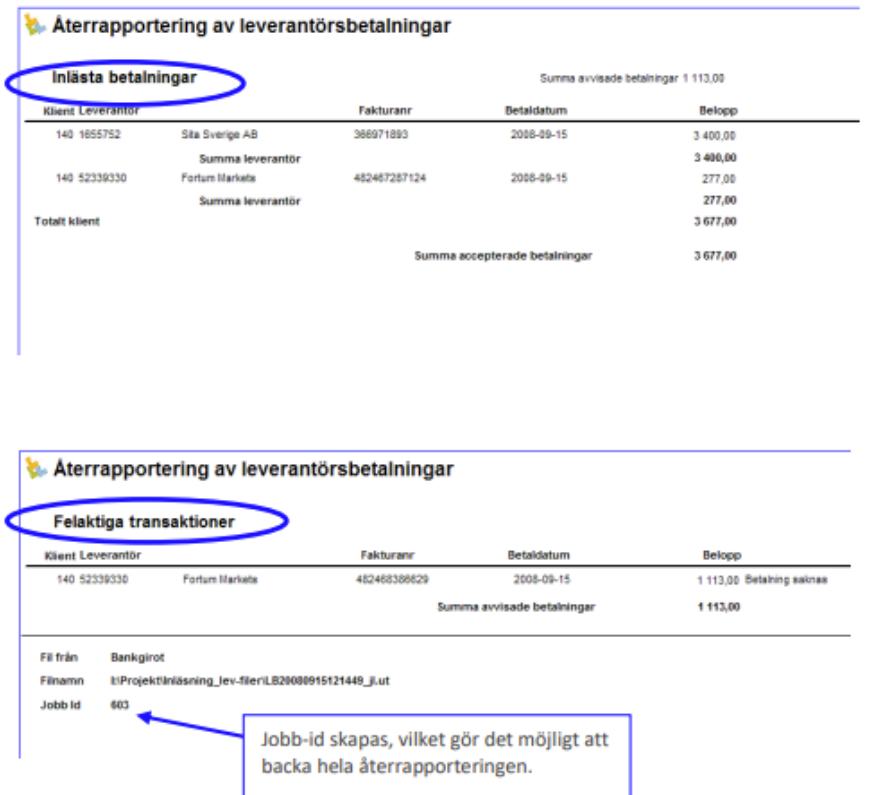

Programmet scannar nu bankgiro-filen för att bedöma vilken sort det är och om den kan läsas in. Om filen inte kan läsas in meddelas det. Om det är en inläsningsbar fil syns det genom att en beskrivning dyker upp efter radioknapp Bankgiro.

Utförda betalningar läses in som tidigare. Vid inläsning av någon av följande tre typer ändras status till Ej utskriven. Orsak skrivs på journal. Typer som ger Ej utskriven: Avvisade; Stoppade; Återförda kontantutbetalningar.

### <span id="page-42-0"></span>Ångra en inläst återrapportering

Man ångrar en inläsning under övriga funktioner:

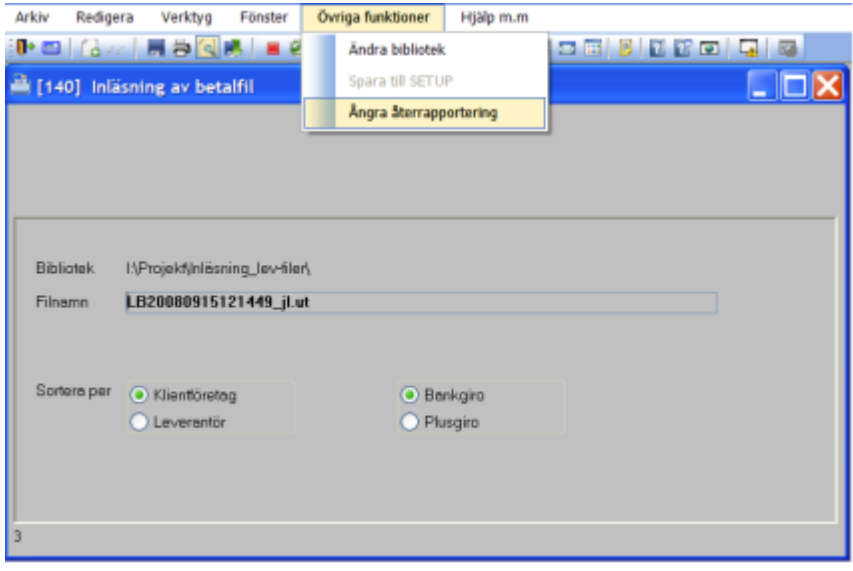

Fyll i jobb-id och tryck Enter. I ruta "Antal betalningar" visas antalet inlästa betalningar som kommer backas. (Avvisade betalningar backas inte, eftersom de aldrig lästs in.

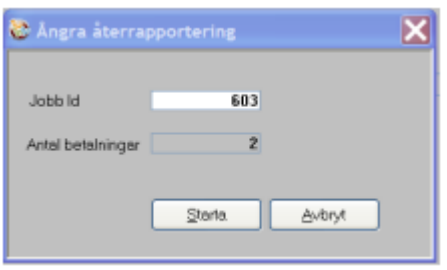

### <span id="page-43-0"></span>Detta händer när filen läses in

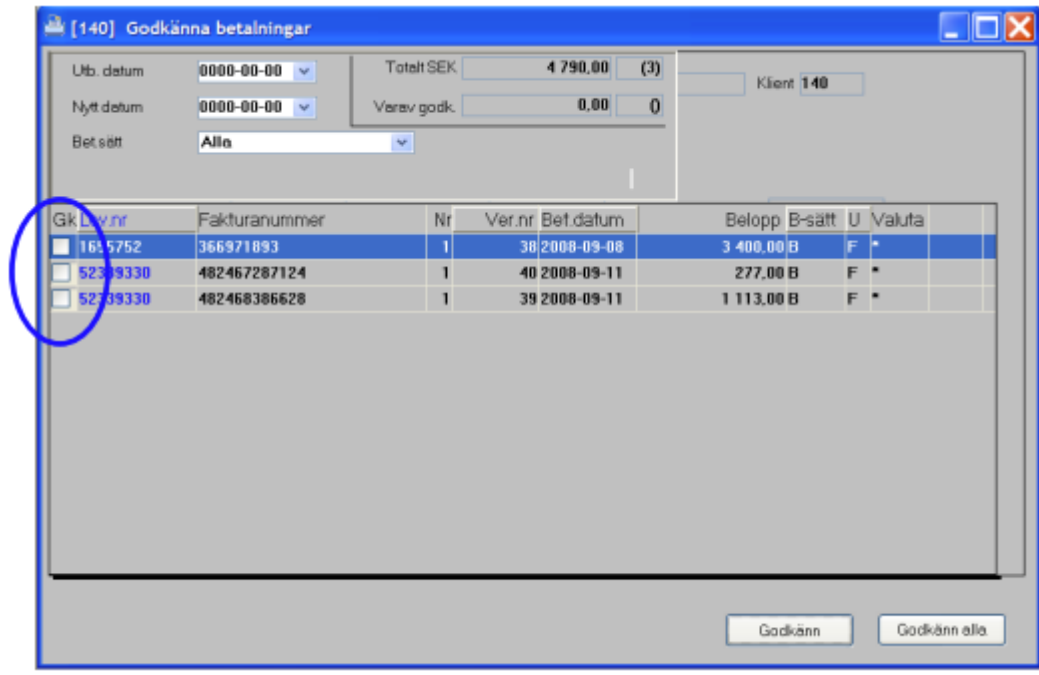

Före fil läses in ligger leverantörsfakturorna som icke godkända:

Efter filen lästs in blir de återrapporterade betalningarna godkända:

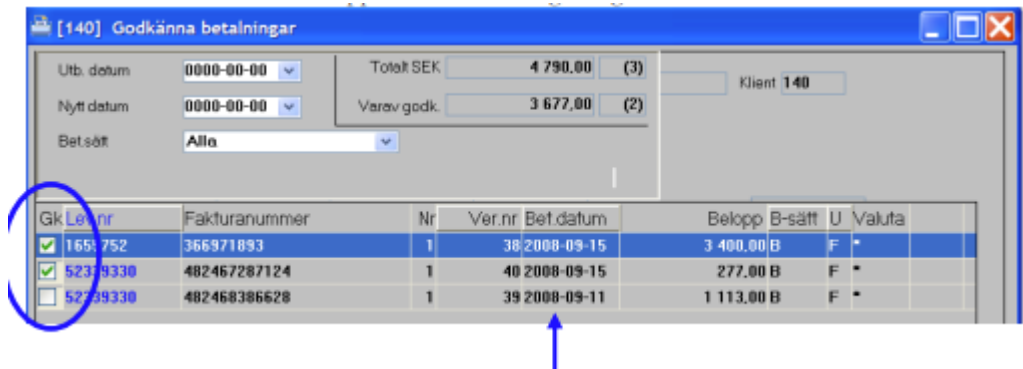

Om det av någon anledning är så att betalningsdatum i återrapporteringsfilen inte stämmer med det betalningsdatum som fakturan hade i 3L Pro, så uppdateras betalningsdatumet i 3L Pro, så att det stämmer överens med det datum som pengarna drogs enligt filen.

Kredit och delkrediteringar godkänns automatiskt vid inläsningen av betalningar. Vid delkreditering skapas automatisk en ny betalpost på resterande belopp.

Den inlästa filen döps om, med tillägg för datum och klockslag före det ursprungliga filnamnet utifrån när inläsningen gjordes. Formatet på tillägget på filnamnet blir enligt formatet YYYY-MM-DD-HH-MM-SS\_ följt av det ursprungliga filnamnet.

Den inlästa filen sparas dessutom ner i underkatalogen "inlasta".

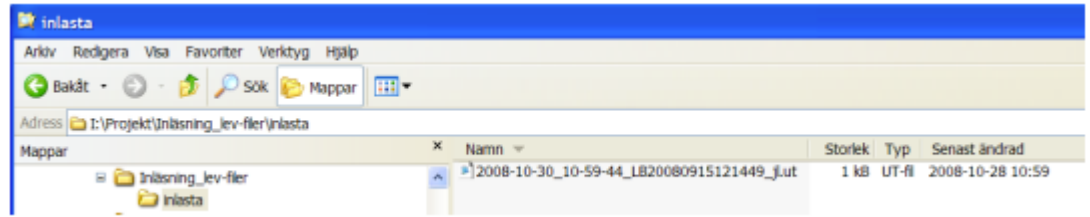

Observera att en återrapporterad fil bara godkänner betalningarna i 3L Pro, ingenting uppdateras till bokföringen.

### <span id="page-44-0"></span>Godkänna betalningar – manuell hantering

Leverantörsreskontra – Betalningar – Leverantörsbetalningar

När betalningen är utförd hos Bankgirot/Plusgirot skall den godkännas för att kunna bli uppdaterad till reskontran och bokförd.

Funktion finns för att läsa in godkända betalningar på fil från Bankgirot eller Plusgirot. Du kan också göra detta manuellt:

Anger man tom utbet datum så kommer endast betalningar med det angivna datumet fram.

Det finns en inställning som flyttar ej godkända betalningar till nästa bankdag alt flyttar ej godkända betalningar till angiven dag.

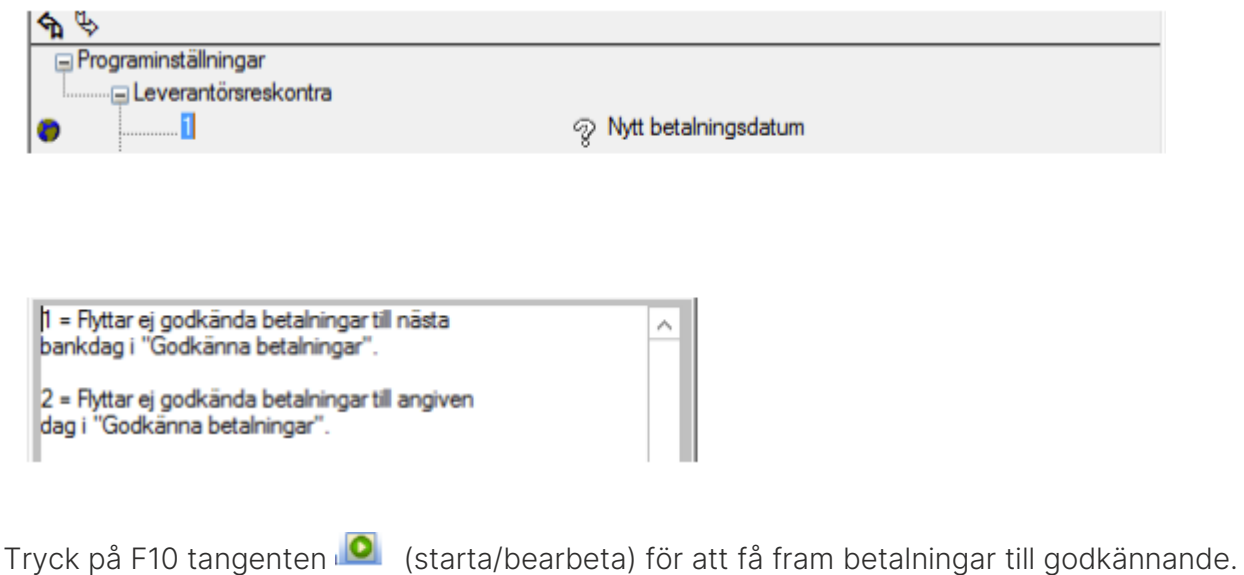

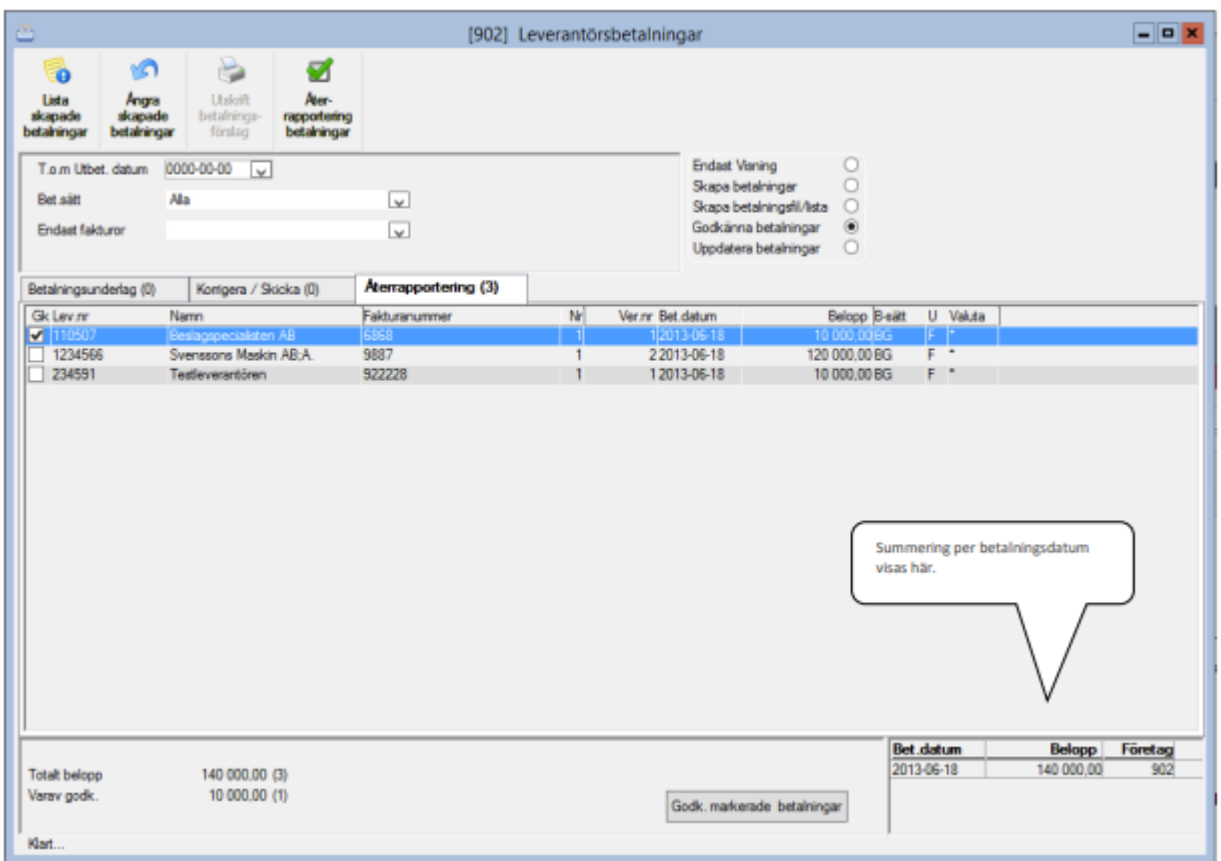

Om alla skall godkännas så klicka på Godkänn alla eller godkänn varje rad genom att markera

raden och klicka på Gk. Raden markeras med en bock. Välj därefter spara (F2) eller , eller klicka på knappen 'Godk markerade betalningar'. Bilden för uppdatering av leverantörsbetalningar öppnas då med automatik om inställning är gjord.

### <span id="page-45-0"></span>Uppdatera betalningar

Leverantörsreskontra – Betalningar – Leverantörsbetalningar

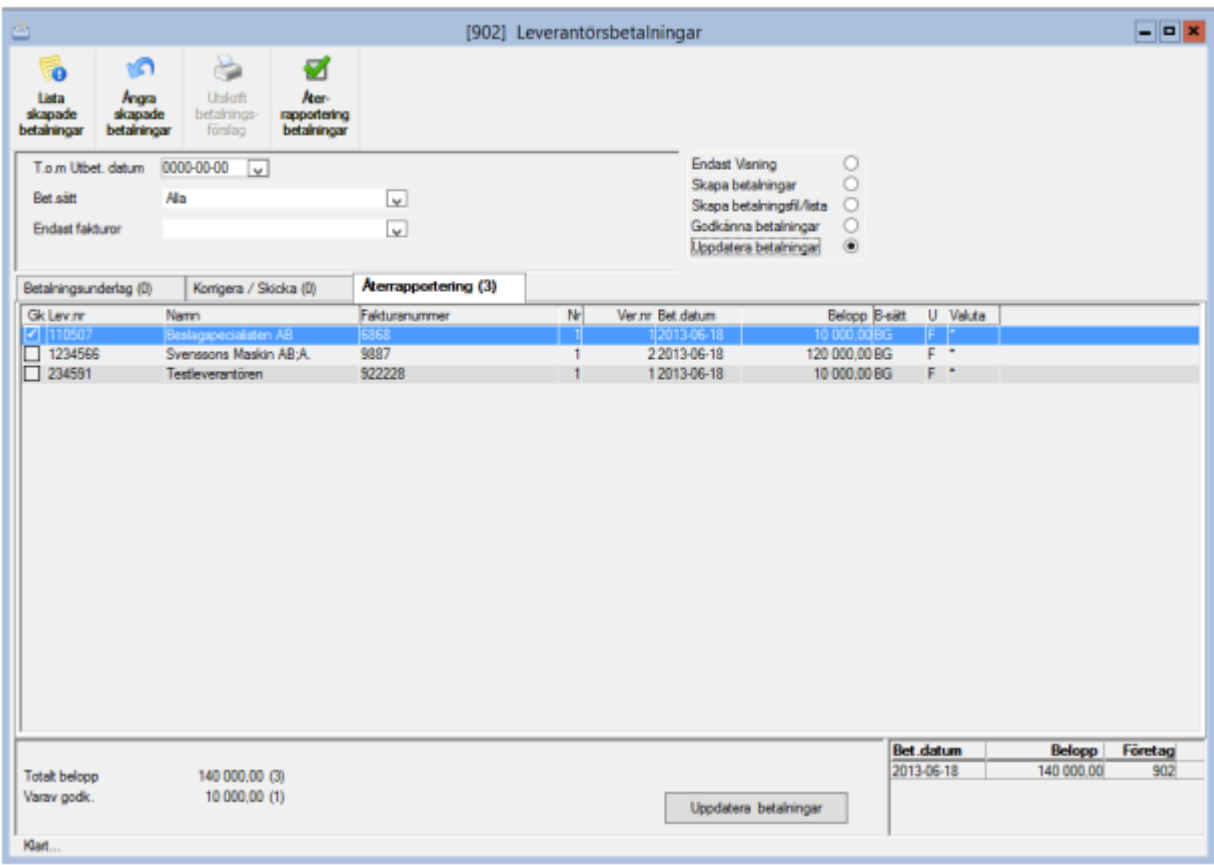

Markera i valrutan "uppdatera betalningar" och fliken Återrapportering kommer att bli aktiv.

Genom att klicka på knappen 'Uppdatera betalningar' visas dialogrutan för att uppdatera godkända betalningar.

Leverantörsreskontra – betalningar – uppdatera betalningar

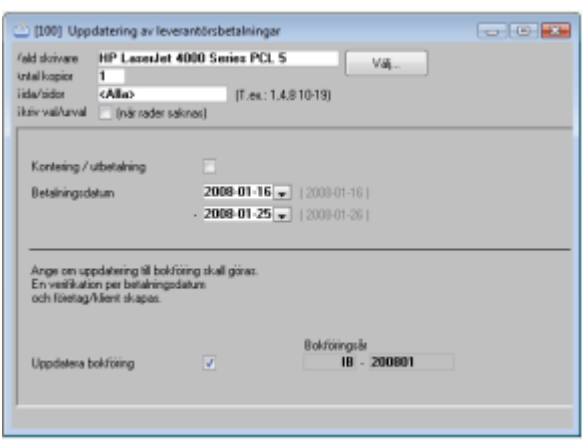

Här uppdateras alla godkända betalningar till reskontran och till redovisningen. Man kan endast göra urval på ett år i taget. Starta med F10 eller

#### <span id="page-47-0"></span>Visa/ändra skapade betalningar

Om man vid utskrift av 'lista skapade betalningar' upptäcker att någon betalning är felaktig kan korrigering göras av betalningen innan utskrift till fil sker.

Leverantörsreskontra – Betalningar – Visa/ändra skapade betalningar

Här kan korrigering av t ex belopp, betalningsdag, betalningssätt ske.

Välj alla leverantörer eller endast en viss leverantör. Tryck på F10 tangenten (starta/bearbeta) för att få fram de skapade betalningarna.

Om korrigering skall ske. Stå på raden och tryck ENTER. Korrigeringsbilden visas.

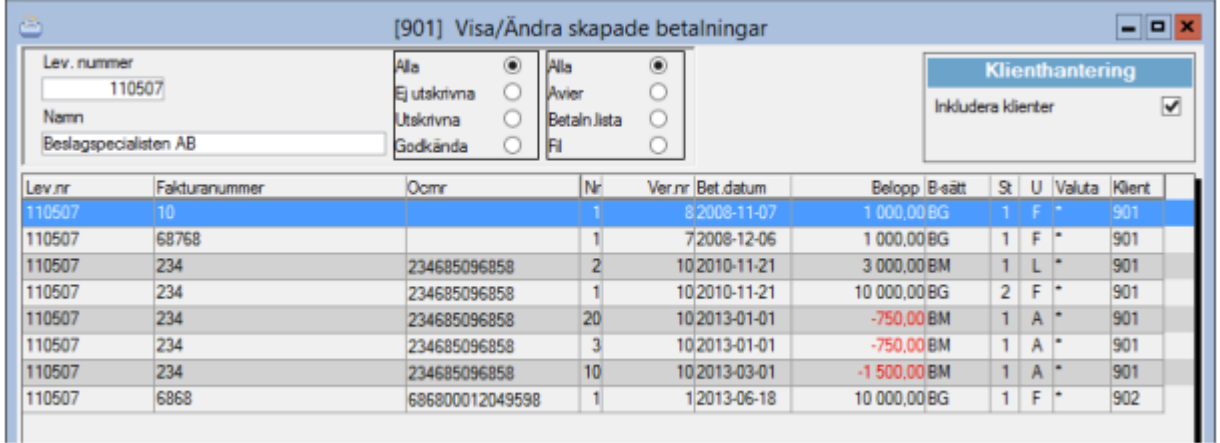

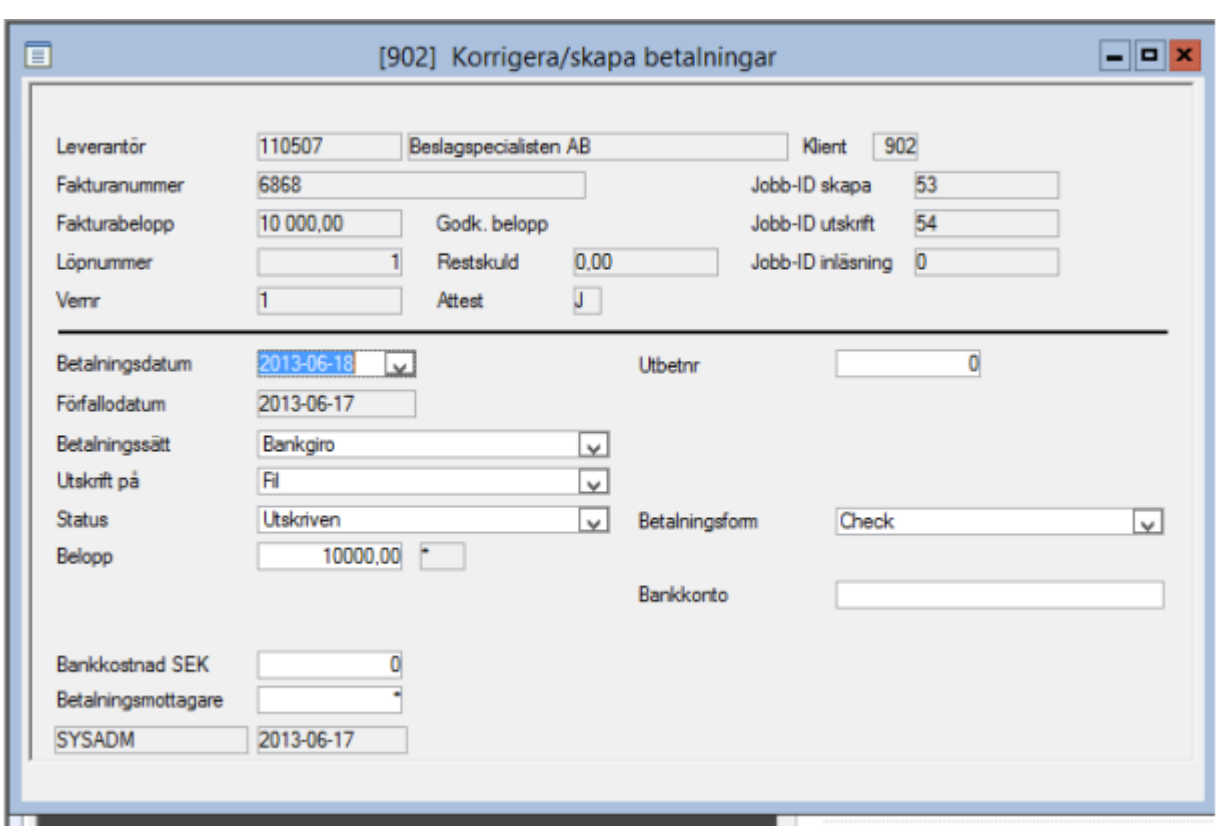

I styrparametrarna för leverantörsfakturor kan man välja om det skall gå att ändra bevakningsdatum för kreditfakturor i visa/ändra skapade fakturor.

### <span id="page-48-0"></span>Kontrollista avibetalningar

Leverantörsreskontra – betalningar – kontrollista avibetalningar

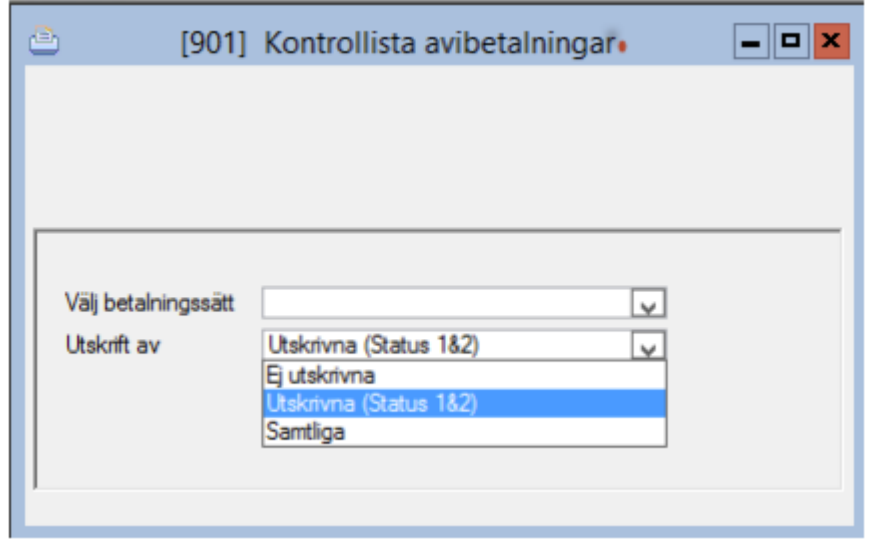

Används för att lista betalningar skapade som avier. Du kan välja mellan att lista enbart skapade avier (status=0),enbart utskrivna samt godkända (status=1 eller 2) eller samtliga avier (dvs. avier med status 0, 1 och 2).

### <span id="page-49-0"></span>Ej attesterade fakturor

Leverantörsreskontra – betalningar – ej attesterade fakturor

Ej attesterade fakturor listar fakturor som ej har blivit attesterade. Listan kan användas för att "jaga" attestansvariga för att förhindra att betalningarna blir försenade.

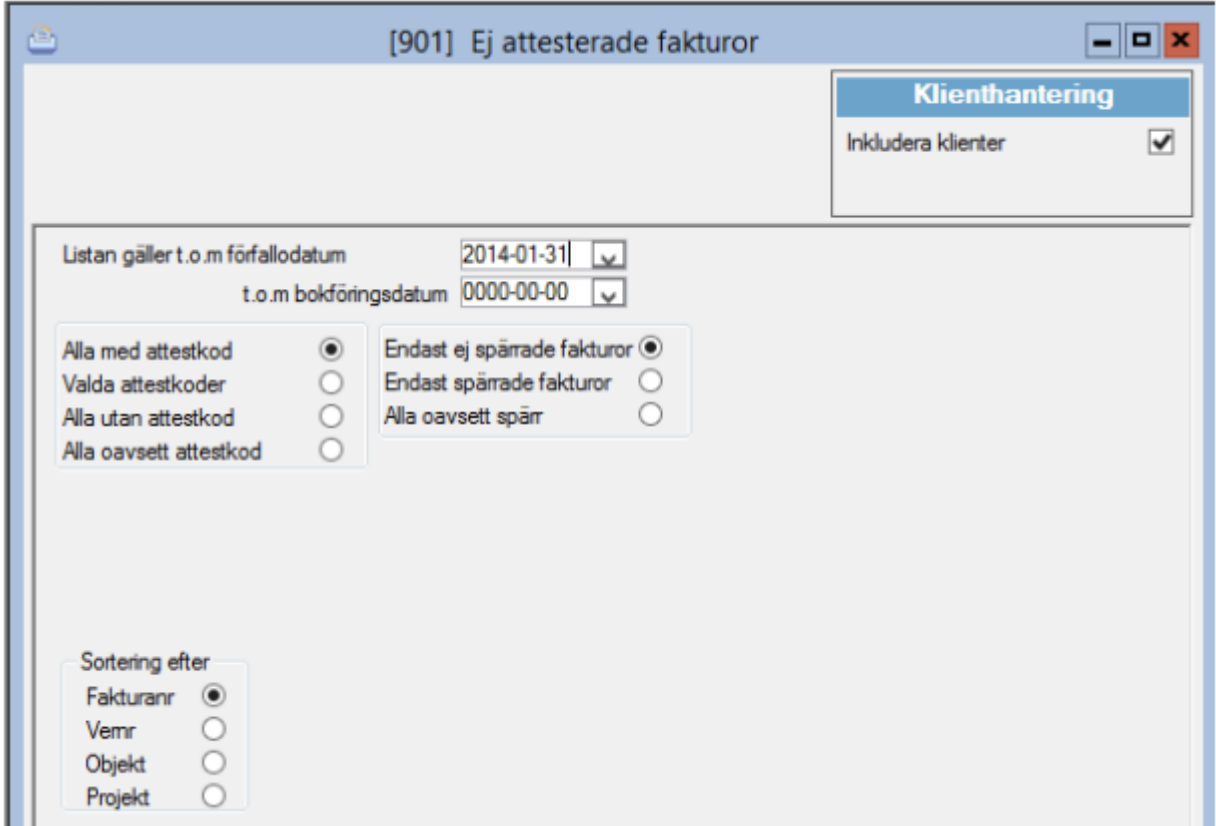

### <span id="page-49-1"></span>Betalningar per sätt & datum

Leverantörsreskontra – betalningar – betalningar per sätt & datum

Betalningar per sätt och datum redovisar gjorda utbetalningar summerade per betalningssätt och dag samt totalsumma per dag. Rapporten används med fördel vid avstämning mot redovisningen. Urval bör då göras på betalningsdatum – lämpligen per månad.

Det finns även valmöjligheten att få listan detaljerad vilket innebär att underliggande transaktioner (leverantörsutbetalningar) visas för respektive betalningssätt.

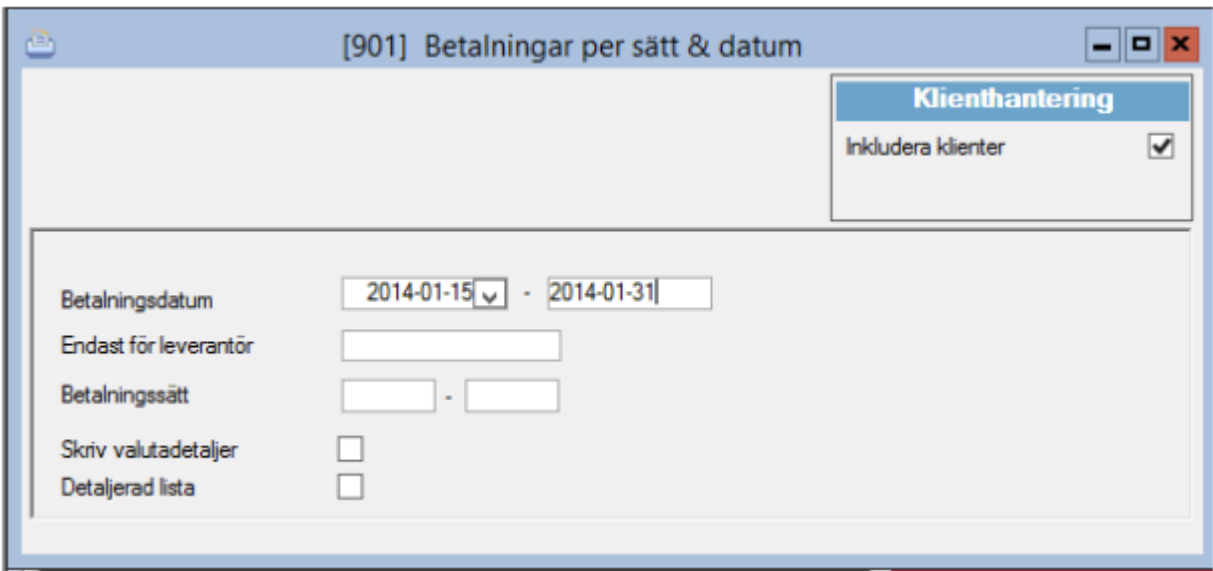

### <span id="page-50-0"></span>Se på leverantörssaldo

Leverantörsreskontra – Dagliga rutiner – Se på leverantörssaldo

Om det finns många fakturor på leverantören kan olika sökurval göras såsom verifikationsnummer, fakturanummer, belopp etc.

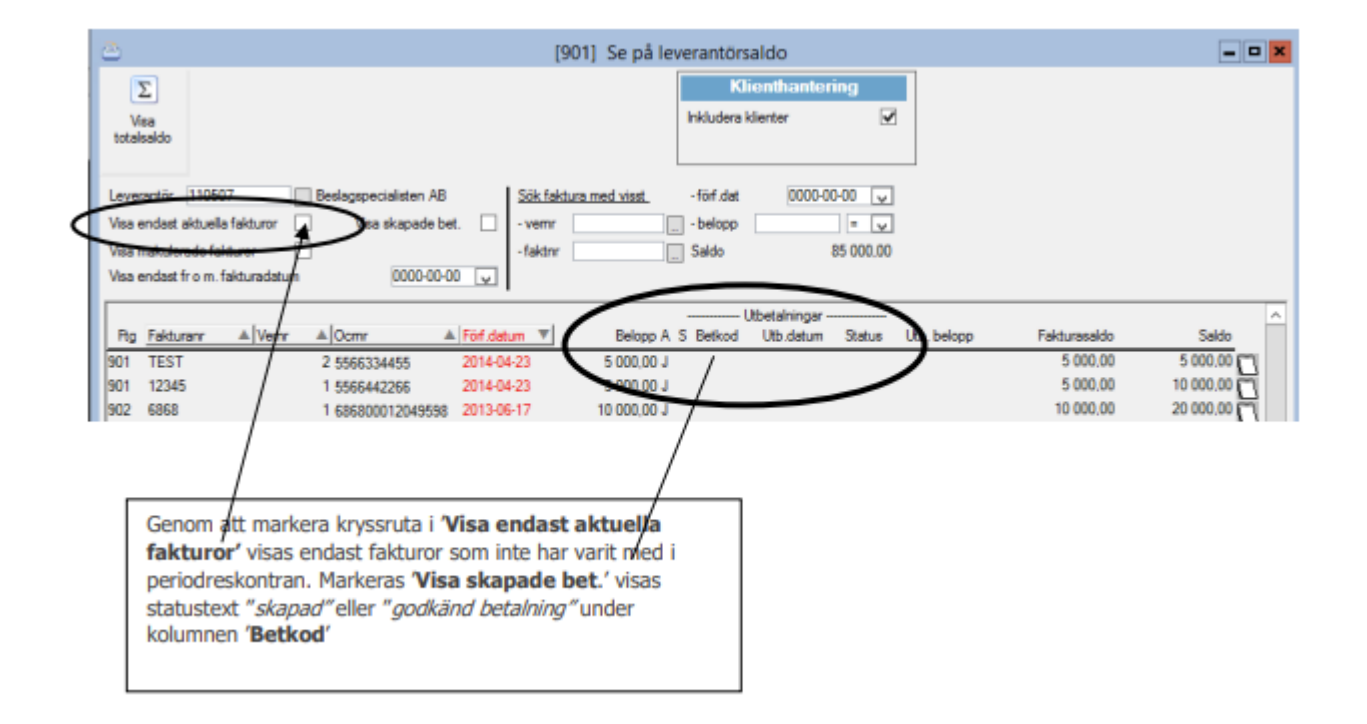

Här får man all information om en leverantörsfaktura. Genom att ställa sig på en rad och trycka ENTER erhålls mer information.

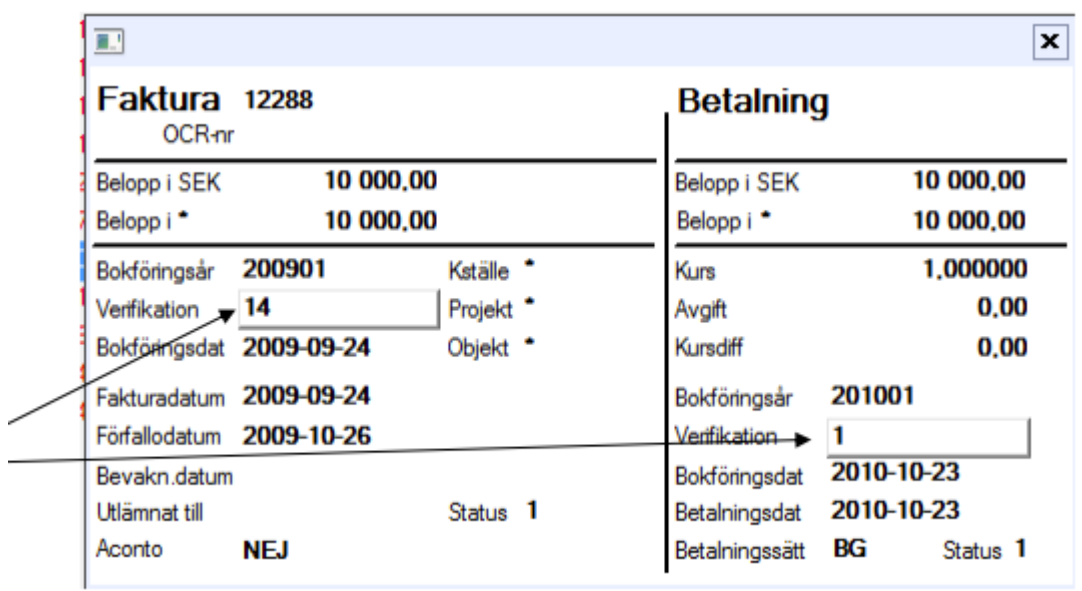

Om man nu klickar på verifikation kan man se hur leverantörsfakturan är konterad.

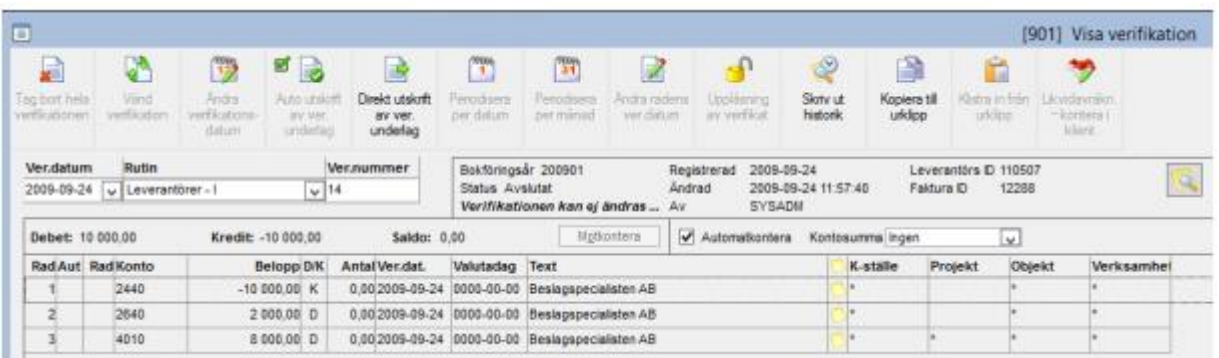

Möjlighet finns även att se makulerade fakturor. Om "visa endast aktuella fakturor" avmarkeras kommer ett nytt val fram där man har möjlighet att även visa makulerade fakturor.

### <span id="page-52-0"></span>Leverantörsreskontralista

Under menyn Leverantörsreskontra – Rapporter – Leverantörsreskontra tar man fram en leverantörsreskontralista som är en listutskrift som inte uppdaterar reskontran. Rapporten kan således tas fram när som helst för avstämning av reskontran.

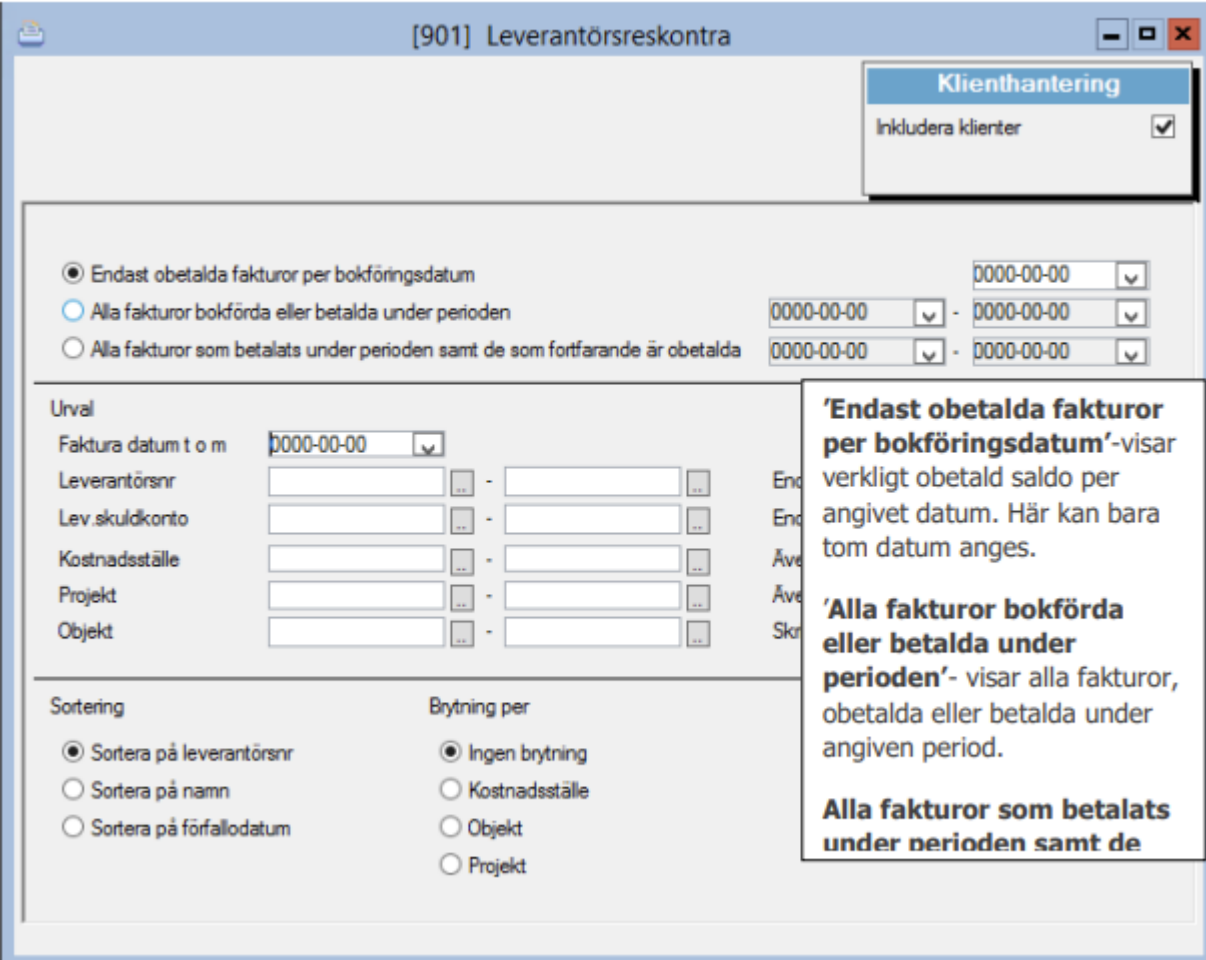

### <span id="page-52-1"></span>Periodreskontra

Leverantörsreskontra – Rapporter – Periodreskontra-Leverantörer

Här tar man fram en reskontralista när avstämningen är klar. Den här rapporten bör sparas. Totalsaldo bör stämma överens med saldo på leverantörsskuldkonto i redovisningen.

Vid utskrift sker en uppdatering av reskontran dvs alla fullt betalda leverantörsfakturor markeras och skrivs inte ut på nästa reskontralista. Detta sker därför att reskontralistan skall bli hanterbar och inte i slutet av året innehålla företagets samtliga leverantörsfakturor.

OBS! Fakturorna raderas inte ur databasen utan ändrar endast status och kan plockas fram på andra rapporter.

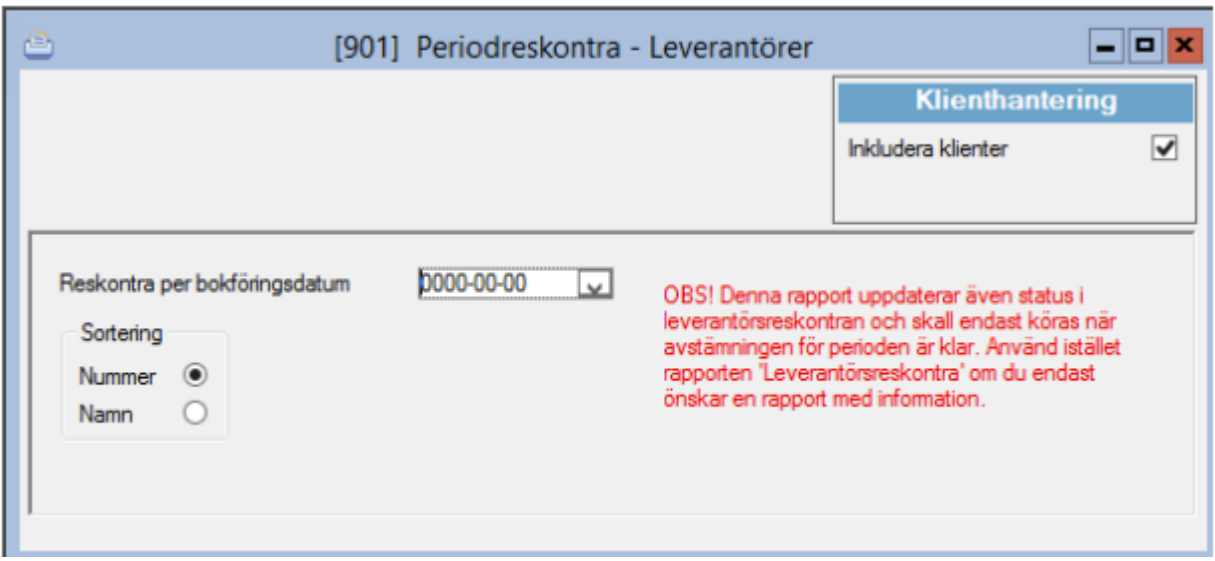

### <span id="page-53-0"></span>Likviditetsanalys

Leverantörsreskontra – Rapporter – Likviditetsanalys

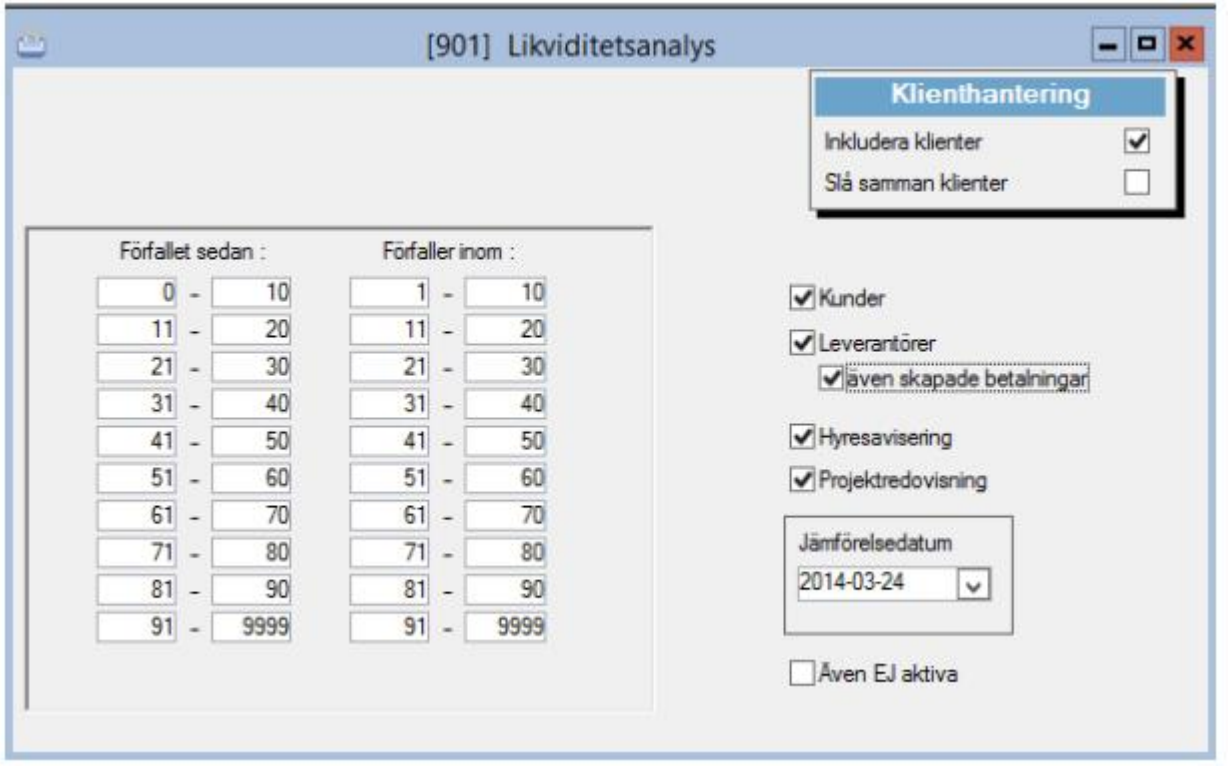

Momentet likviditetsanalys redovisar förväntade betalningsströmmar in och ut från företaget. Ena delen av rapporten redovisar förfallna belopp inom av dig valda perioder. Den andra delen redovisar kommande in- och utbetalningar.

### <span id="page-54-0"></span>Leverantörshistorik

Leverantörsreskontra – Rapporter – Leverantörshistorik

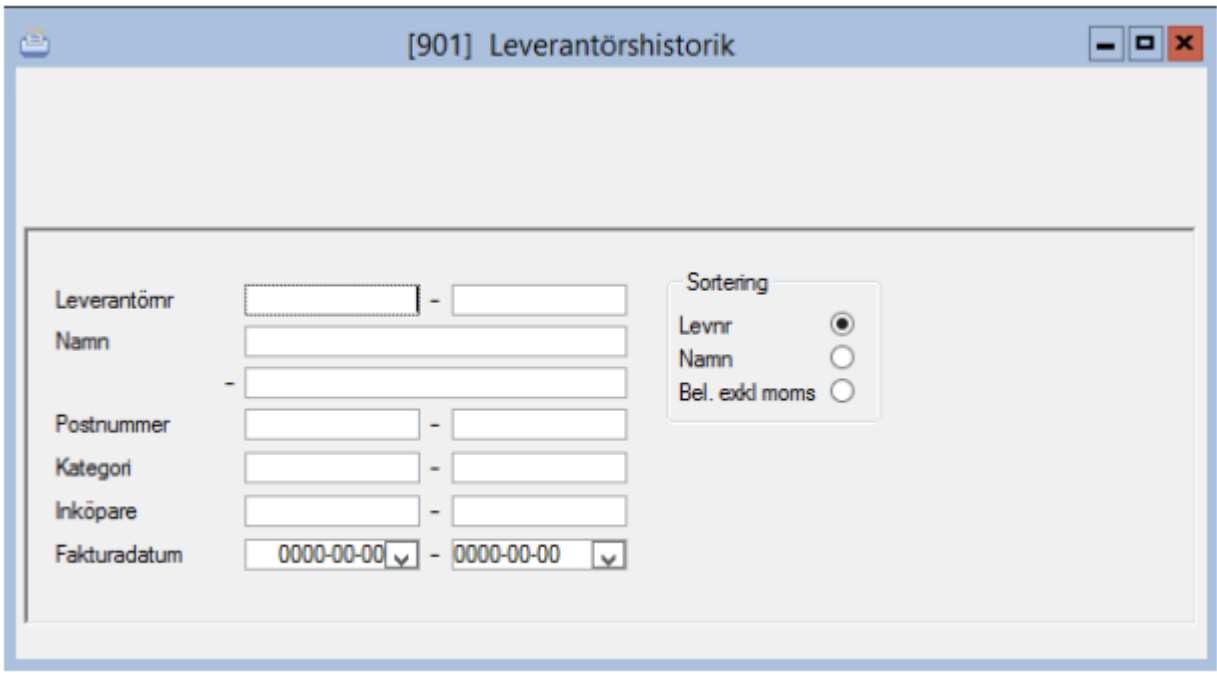

Leverantörshistorik presenterar leverantörerna med namn, adress, antal fakturor samt summering av gjorda inköp. Statistiken sammanställs direkt från reskontran.

### <span id="page-54-1"></span>Makulerade leverantörsfakturor

Leverantörsreskontra – Rapporter – Makulerade leverantörsfakturor

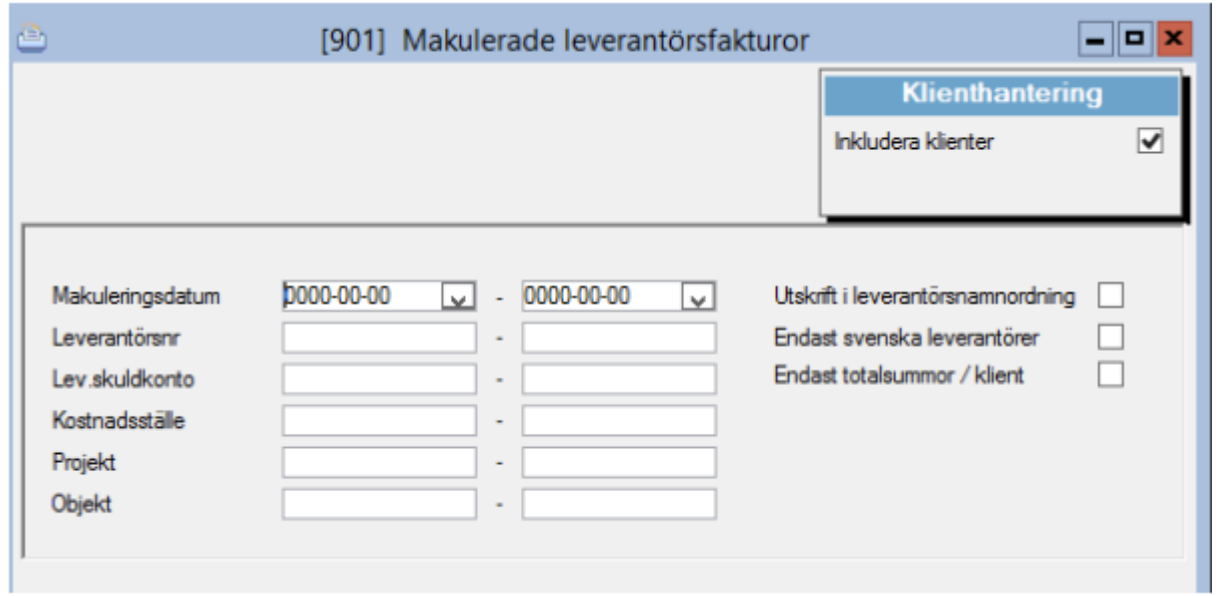

### <span id="page-55-0"></span>Leverantörsfakturor per koddel

Leverantörsreskontra – Rapporter – Leverantörsfakturor per koddel

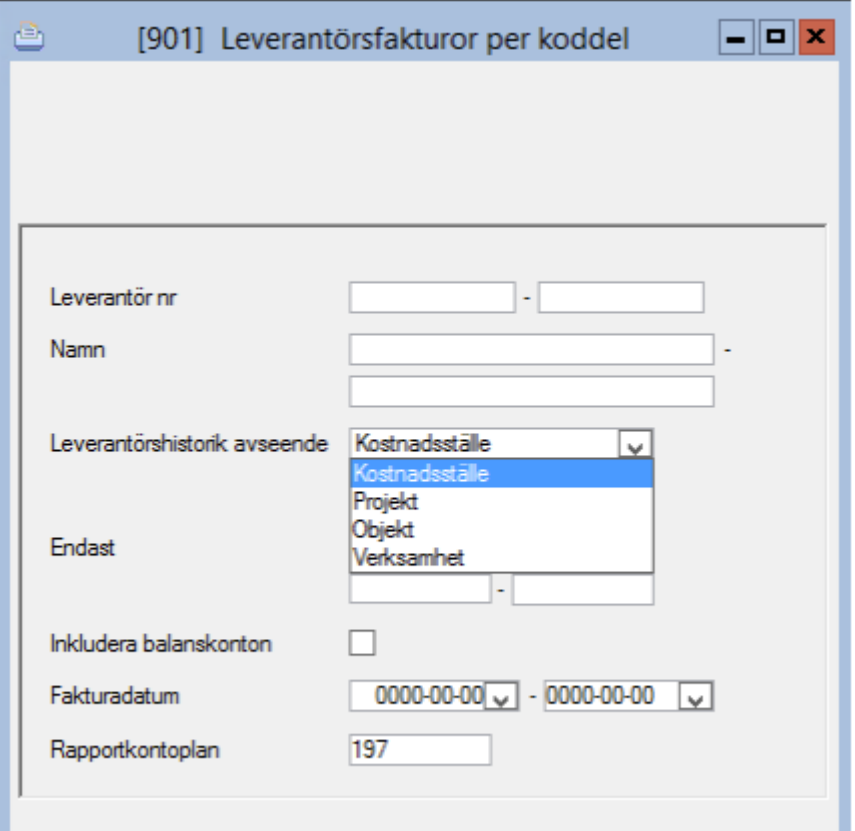

## <span id="page-56-0"></span>Preliminärkonterade fakturor

Leverantörsreskontra – Rapporter – Preliminärkonterade fakturor

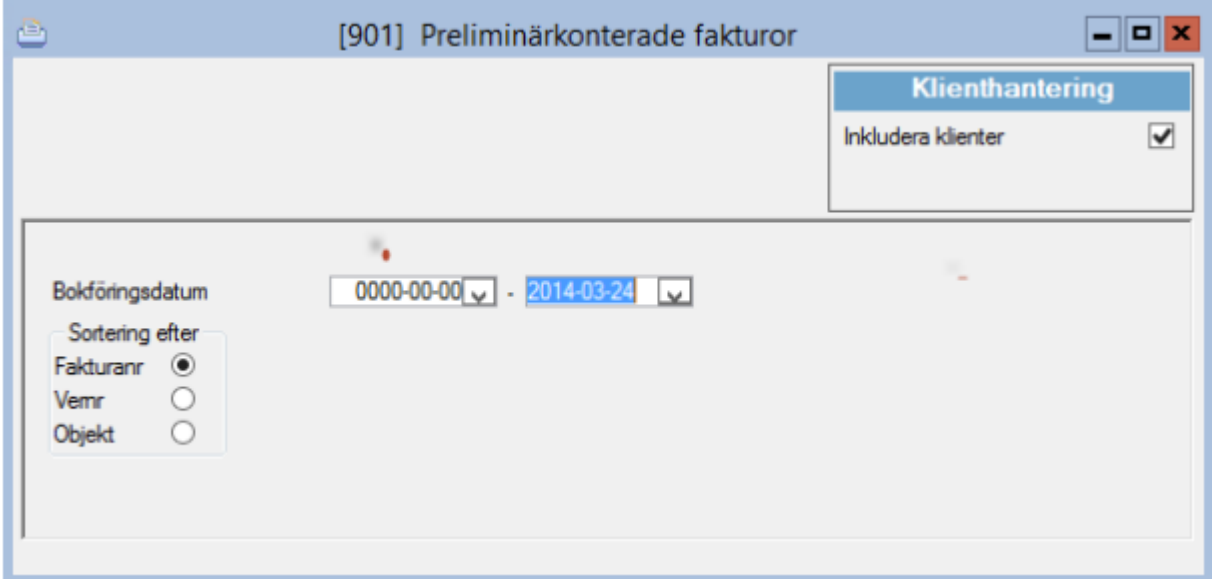

## <span id="page-57-0"></span>Borttag reglerade fakturor

Leverantörsreskontra – Rapporter – Bort tag reglerade fakturor

I delrutinen 'Bort tag reglerade fakturor' kan du ta bort fullt reglerade leverantörsfakturor med betalningar. Historiken som visas i formuläret leverantörer kan också nollställas här.

Bockrutan "endast utskrift/Ej borttag". Visar vilka fakturor som kommer att rensas bort. Omfattningen av raderingen kan regleras med hjälp av ett eller flera av de urval som finns i formuläret. En utskrift skapas som visar raderade poster.

Delrutinen körs med fördel i samband med årsskifte. Ett års historik kan vara bra att ha kvar, men förrförra året stör förmodligen mer än vad man har nytta av. Tänk på att ta ut leverantörshistorik (se ovan) innan uttag sker.

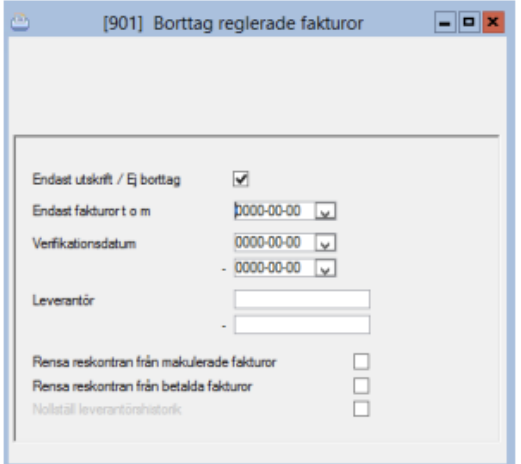

### <span id="page-57-1"></span>Klienthantering av motpart och avvikande konto/kontoförslag på leverantören

När motpart och avvikande kontering läggs upp på leverantören i huvudbolaget finns möjlighet att kopiera ut detta till samtliga klienter som använder samma leverantörstabell.

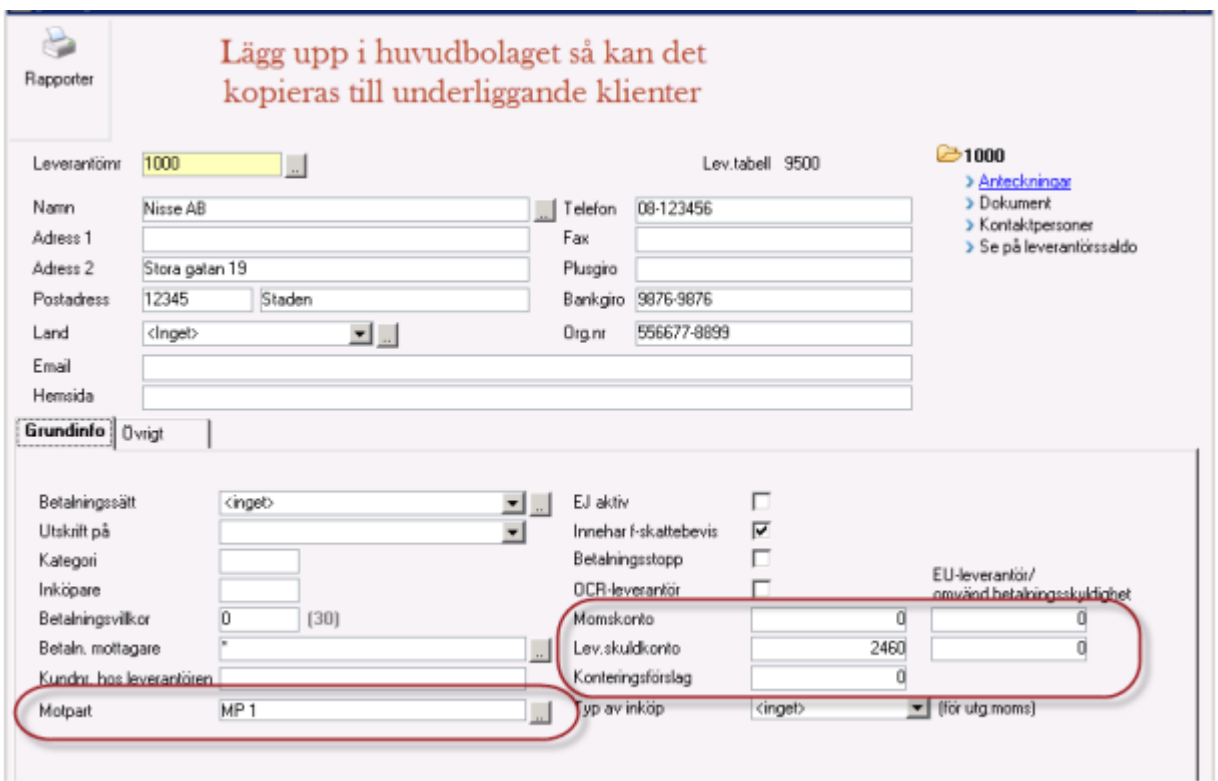

Är du i huvudbolaget när detta sker får du en fråga om du vill uppdatera klienter.

### <span id="page-58-0"></span>Motpart hämtas från leverantören till verifikatet från efh-system

Då verifikationen för leverantörsfakturan skapas från Palette eller annat system för elektronisk fakturahantering via vår integration så hämtas motpart från leverantören och sätts på de redovisningsrader där kontot säger "skall anges" eller "kan anges" gällande motpart.

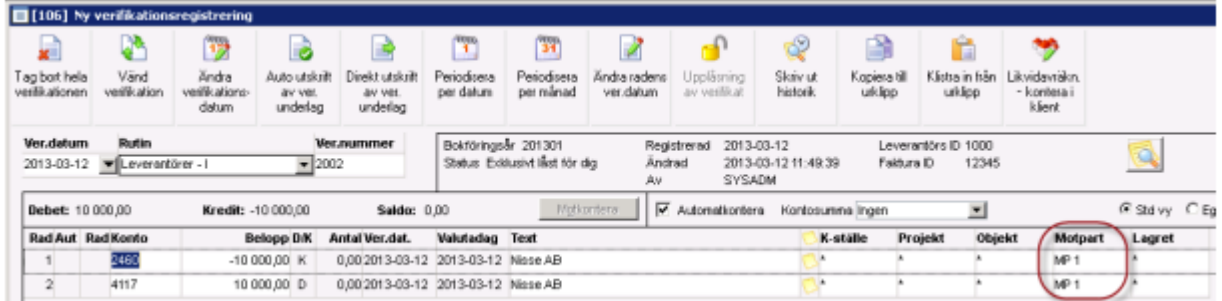

### <span id="page-58-1"></span>Betalningsdatum kan bli dagens datum

Ny möjlighet gällande betalningsdatum. Om så önskas föreslås alltid dagens datum i stället för morgondagens datum vid skapande av leverantörsbetalningsfil. Kan användas i vissa andra nordiska länder.

### <span id="page-59-0"></span>Godkänna leverantörer via aktivt skrivbord

På det aktiva skrivbordet kan man nu få fram en lista över leverantörer att godkänna. Har man detta på sitt aktiva skrivbord klickar man bara på leverantören för att och godkänna denne.

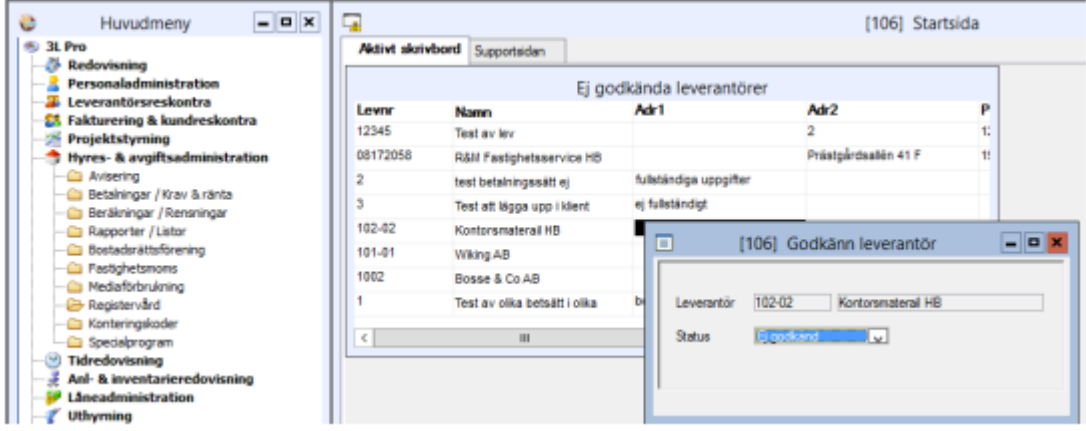

Inställning för att få upp detta på det aktiva skrivbordet görs via "Definiera aktiviteter".

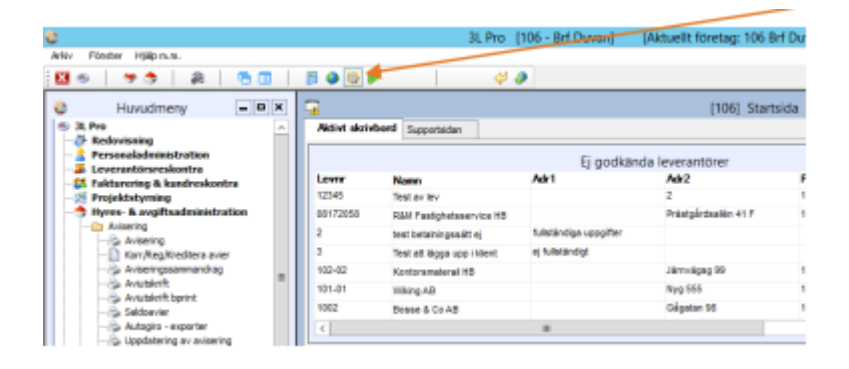

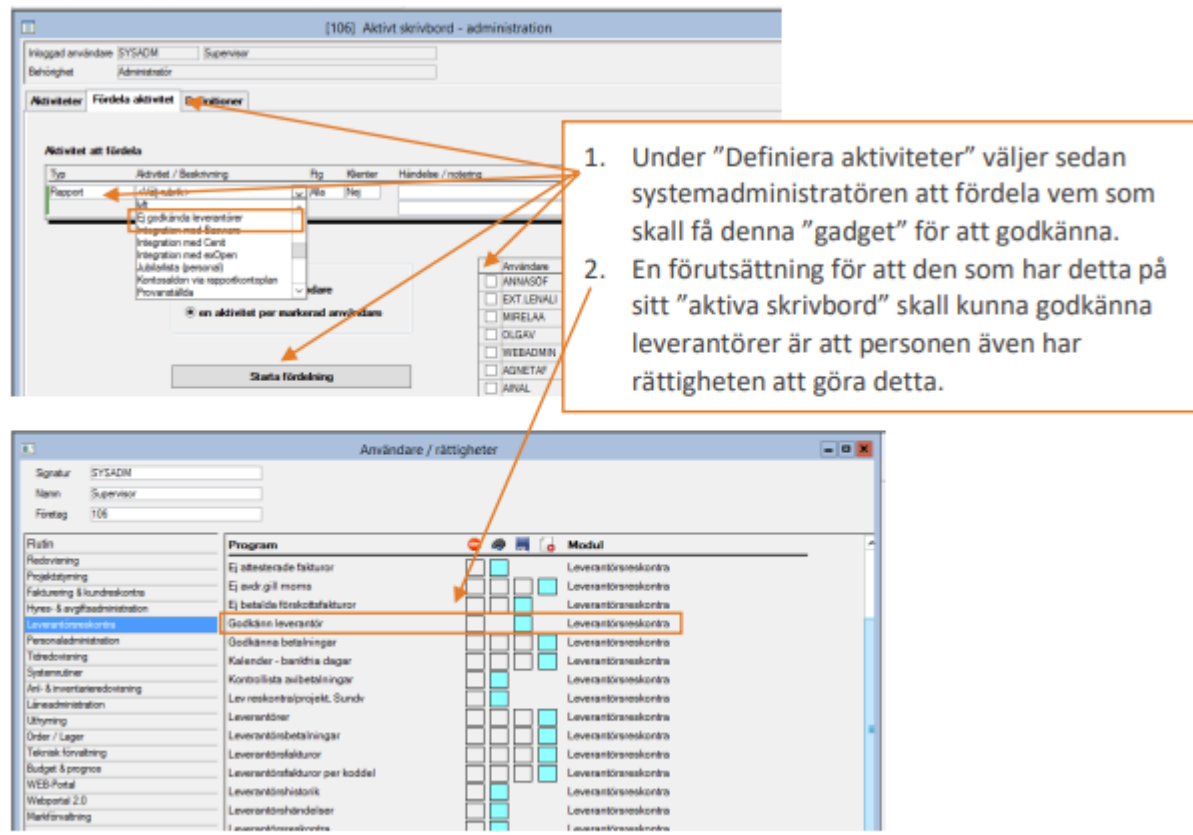